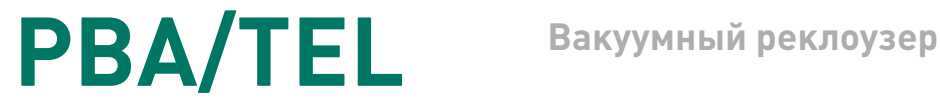

# **РУКОВОДСТВО ПО ЭКСПЛУАТАЦИИ**

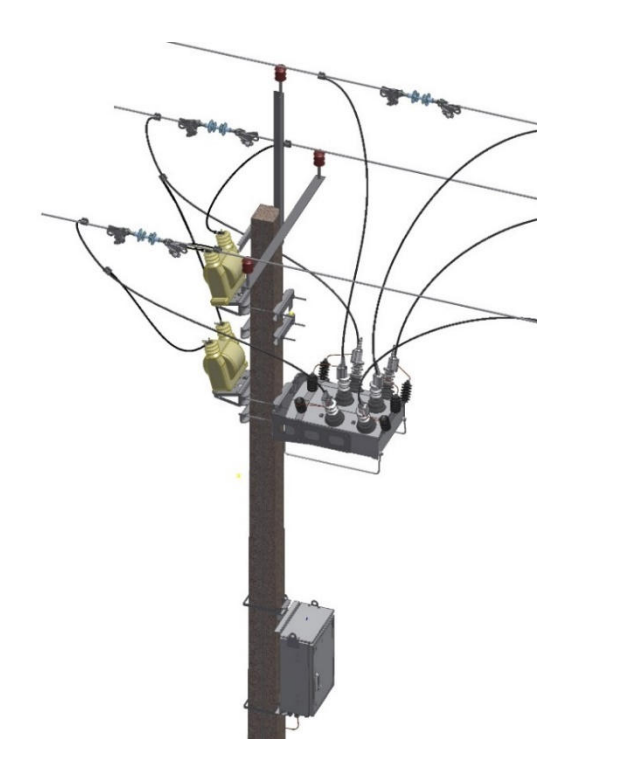

# **TER\_Rec15\_Al1\_L5M**

Применение для секционирования ВЛ 6(10) кВ и открытых распределительных устройств

Версия 1.4 TER\_RecDoc\_UG\_8

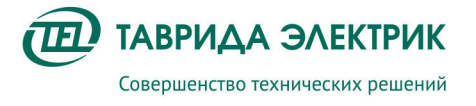

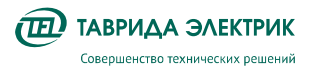

# СОДЕРЖАНИЕ

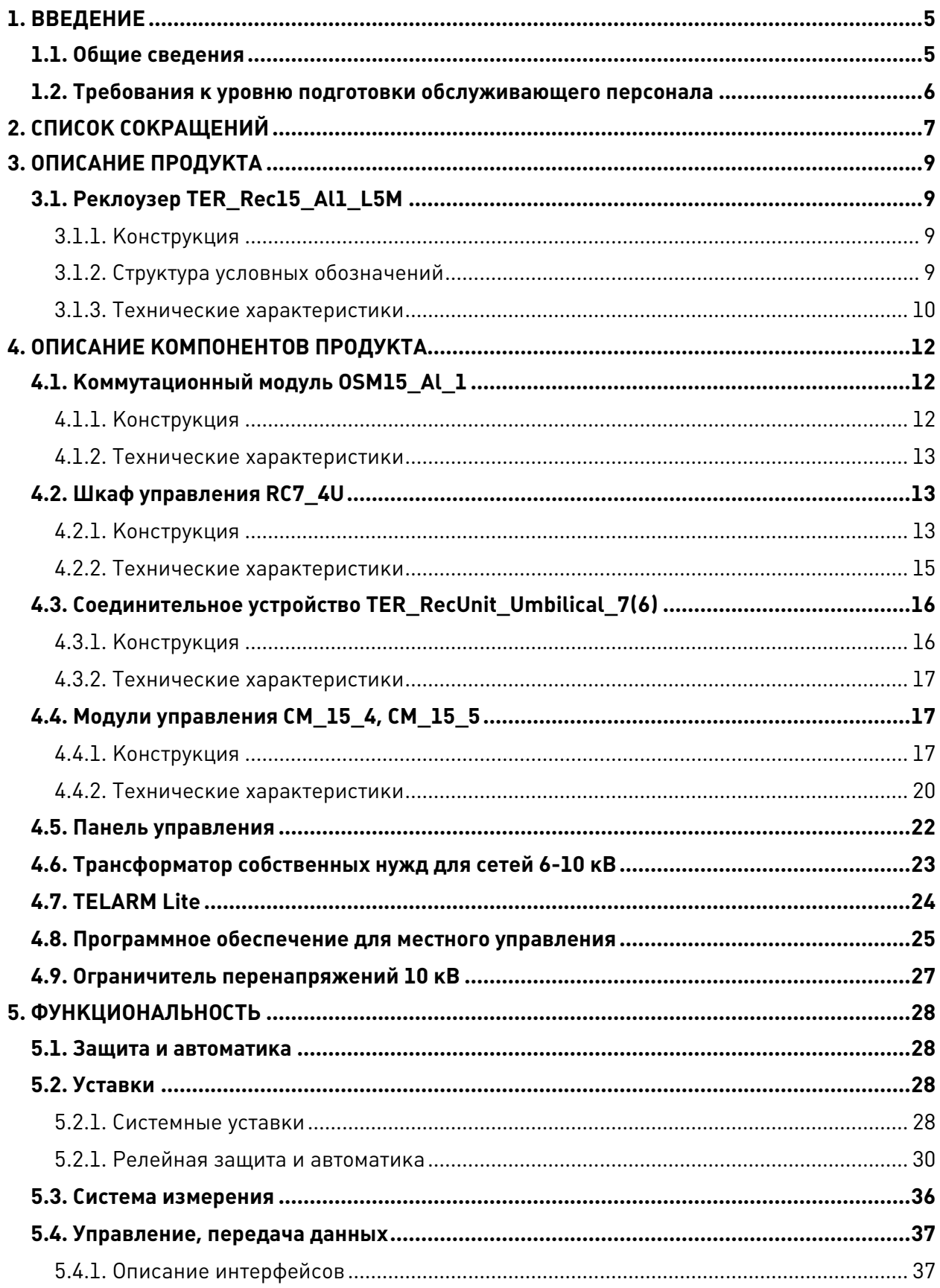

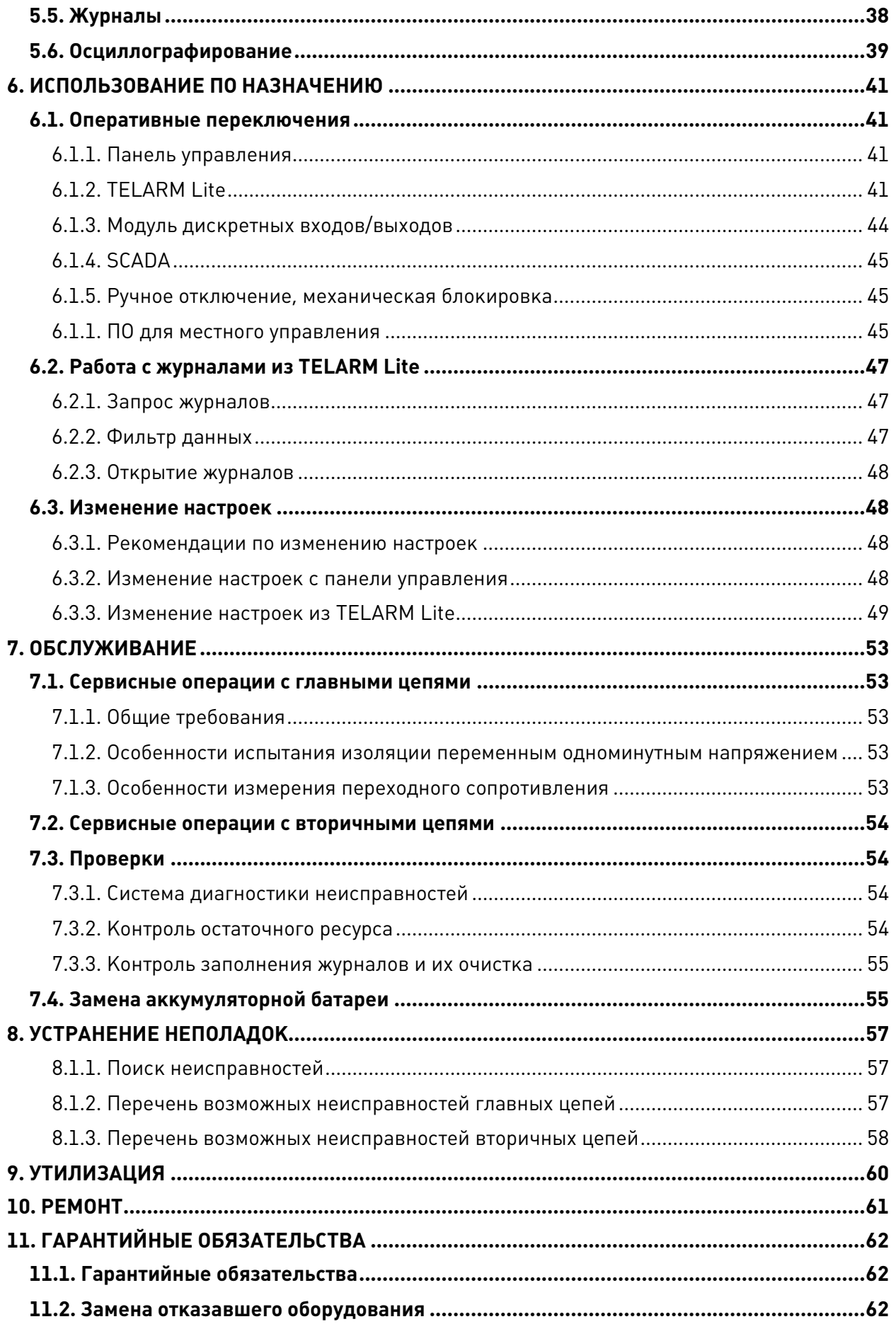

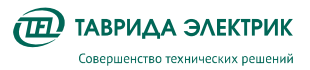

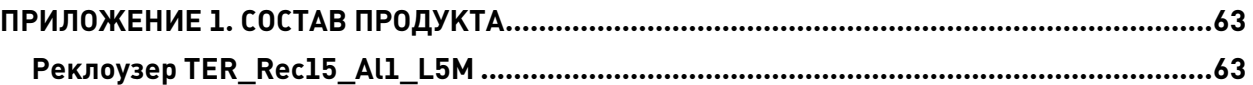

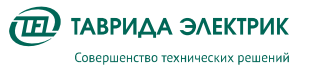

# **1. ВВЕДЕНИЕ**

# **1.1. Общие сведения**

Настоящее **Руководство по эксплуатации** разработано для реклоузера TER\_Rec15\_Al1\_L5M.

Реклоузер TER Rec15 Al1 L5M предназначен для применения в воздушных распределительных сетях трехфазного переменного тока частотой 50 Гц с изолированной, компенсированной или заземленной нейтралью, номинальным напряжением до 10 кВ в качестве автоматического пункта секционирования сети, в составе пунктов местного резервирования и открытых распределительных устройств.

Общий вид реклоузера показан на Рис.1.1.

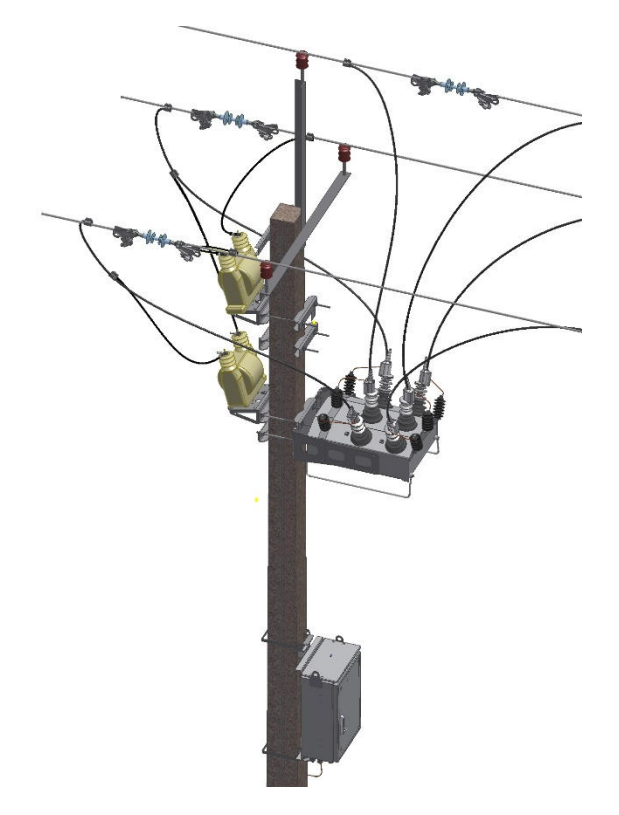

**Рис.1.1.** Общий вид реклоузера TER\_Rec15\_Al1\_L5M

Руководство по эксплуатации предназначено для изучения и использования оперативным и оперативно-ремонтным персоналом. Перечень доступной документации на реклоузер TER Rec15 Al1 L5M приведён в Таблица 1.1.

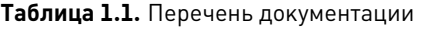

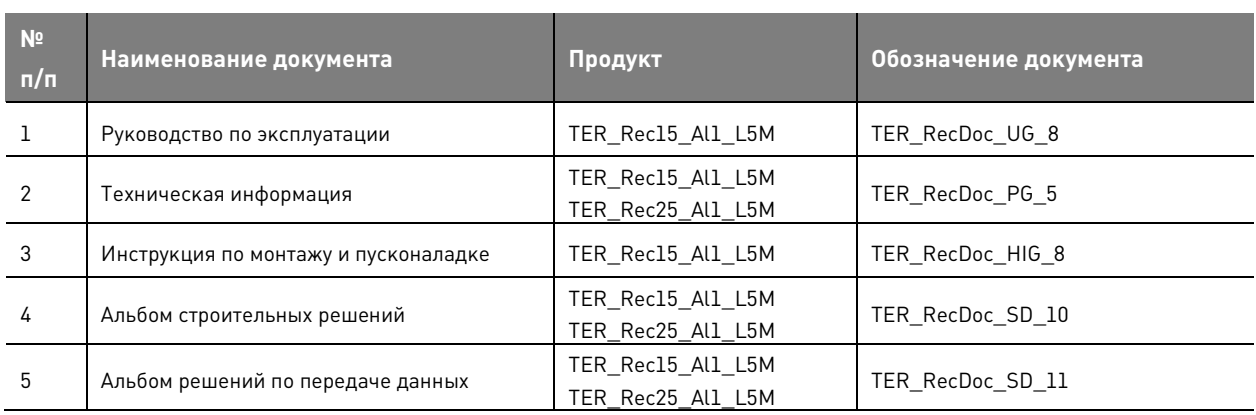

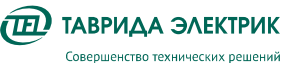

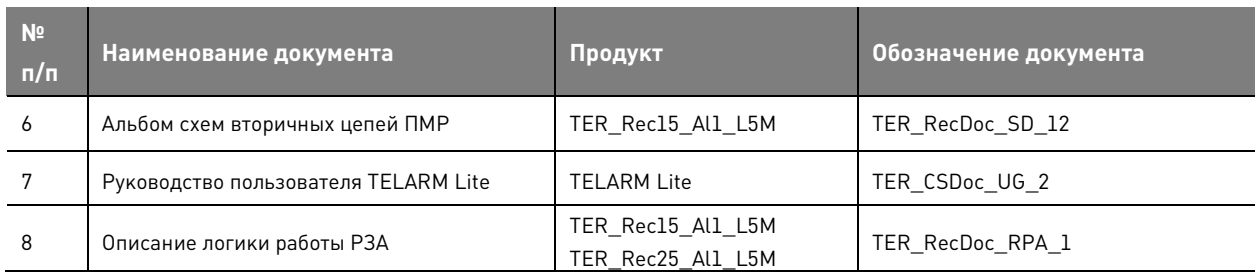

#### **1.2. Требования к уровню подготовки обслуживающего персонала**

К работе с реклоузером допускается оперативный и оперативно-ремонтный персонал, изучивший настоящее **Руководство по эксплуатации**.

При необходимости обучение оперативного и оперативно-ремонтного персонала проводится после завершения пусконаладочных работ. Внеочередное обучение производится по требованию заказчика сотрудниками региональных представительств компании «Таврида Электрик».

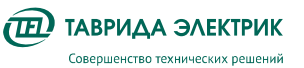

# **2. СПИСОК СОКРАЩЕНИЙ**

**СМ** (Control Module) — модуль управления.

**MMI** (Man — Machine Interface) — интерфейс человек — машина.

**OSM** (Outdoor Switching Module) — коммутационный модуль наружной установки.

**SCADA** (Supervisory Control and Data Acquisition) — система диспетчерского управления и сбора данных.

**TD** – независимая характеристика срабатывания релейной защиты.

**TEL I** – конфигурируемая характеристика срабатывания релейной защиты.

**АВР** — автоматический ввод резерва.

**АПВ** — автоматическое повторное включение.

**АЧР** — автоматическая частотная разгрузка.

**ВДК** — вакуумная дугогасительная камера.

**ВН** — высшее напряжение.

**ВО** — цикл включения-отключения реклоузера.

**ДЗТ** — дифференциальная защита трансформатора.

**ЗЗЗ** — токовая защита от коротких замыканий на землю.

**ЗМН** — защита от минимального напряжения.

**КН** — контроль напряжения.

**ЛЗТ** — логическая защита трансформатора.

**ЛЗШ** — логическая защита шин.

**МВ** — масляный выключатель.

**МДВВ** — модуль дискретных входов / выходов.

**Моноблок** — конструкция, состоящая из монтажного комплекта, на котором смонтированы коммутационный модуль, ограничители перенапряжения и трансформатор собственных нужд.

**МТЗ** — максимальная токовая защита.

**НН** — низшее напряжение.

**ОДКЗ** — отделитель и короткозамыкатель.

**ОЗЗ** — защита от однофазных замыканий на землю.

**ОЗЗнп** — защита от однофазных замыканий на землю, основанная на контроле проводимости нулевой последовательности.

**ОПН** — ограничитель перенапряжений нелинейный.

**ОПУ** — общеподстанционный пункт управления.

**ОРУ** — открытое распределительное устройство.

**ПСН** — предохранители стреляющего типа.

**ПУ** — панель управления.

**ПУЭ** — правила устройства электроустановок.

**РЗА** — релейная защита и автоматика.

**СВ** — секционный выключатель.

**СН** — среднее напряжение.

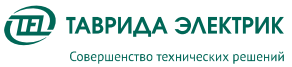

- **СУ** соединительное устройство.
- **ТСН** трансформатор собственных нужд.
- **УРОВ** устройство резервирования отказа выключателя.
- **УС** устройство связи.
- **УЗИП** устройство защиты от импульсных перенапряжений.
- **ЧАПВ** АПВ после частотной разгрузки.

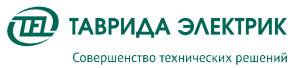

# **3. ОПИСАНИЕ ПРОДУКТА**

# **3.1. Реклоузер TER\_Rec15\_Al1\_L5M**

# **3.1.1. Конструкция**

Реклоузер состоит из основных компонентов:

- коммутационный модуль OSM15\_Al\_1;
- шкаф управления RC7;
- соединительное устройство.

Для оперативного питания используются трансформаторы собственных нужд. Крепление компонентов реклоузера к стойке линии электропередачи выполняется с помощью монтажного комплекта.

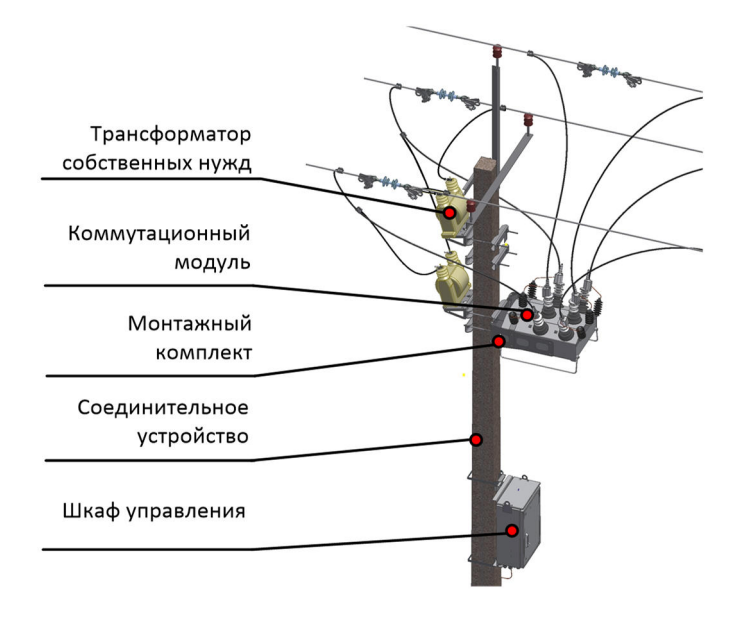

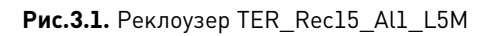

# **3.1.2. Структура условных обозначений**

Комплект поставки реклоузера определяется кодировкой:

TER\_Rec15\_Al1\_L5M (Par1 ... Par10)

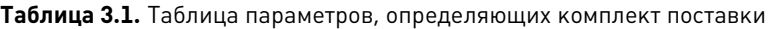

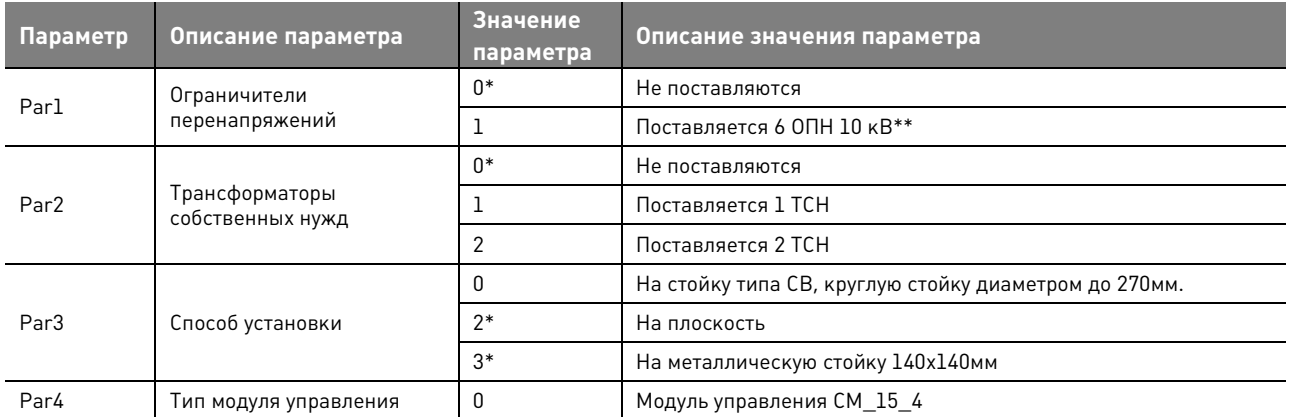

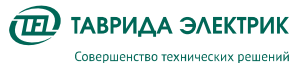

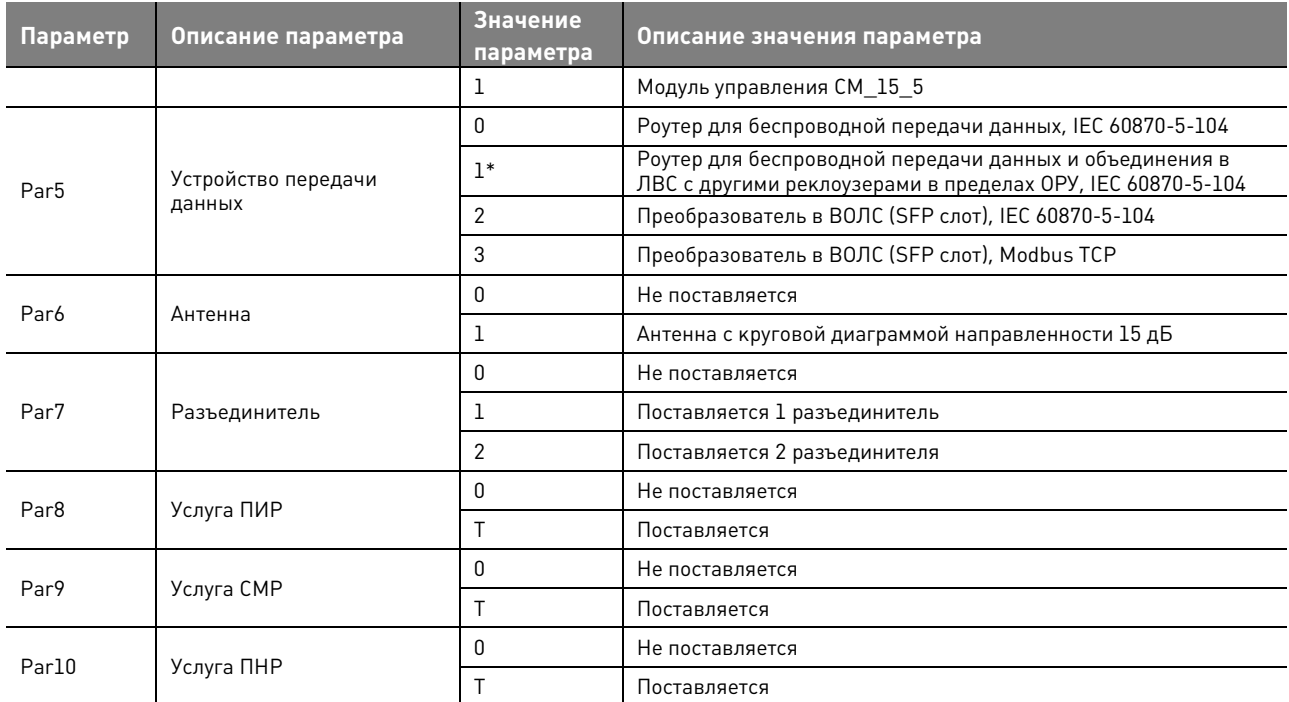

Примечание:

\* Только для применения в составе открытого распределительного устройства на базе реклоузеров TER\_OSG10\_Al1\_1

\*\* Для сетей 6 кВ реклоузер Rec15\_Al1\_L5M поставляется с ОПН на 10 кВ ввиду того, что изоляция оборудования реклоузера рассчитана на наибольшее рабочее напряжение 12 кВ

# **3.1.3. Технические характеристики**

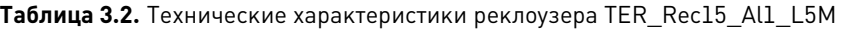

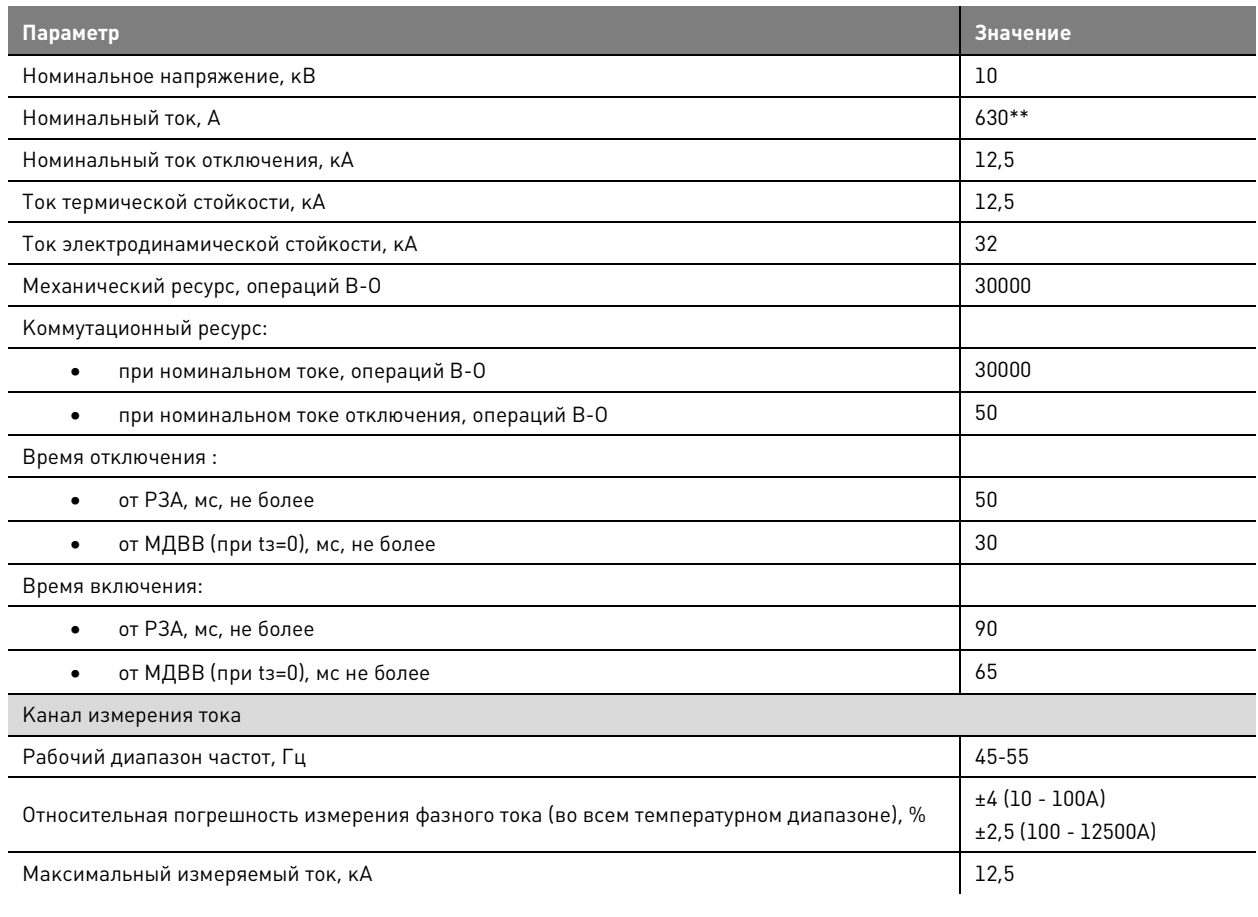

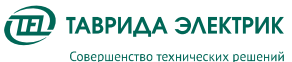

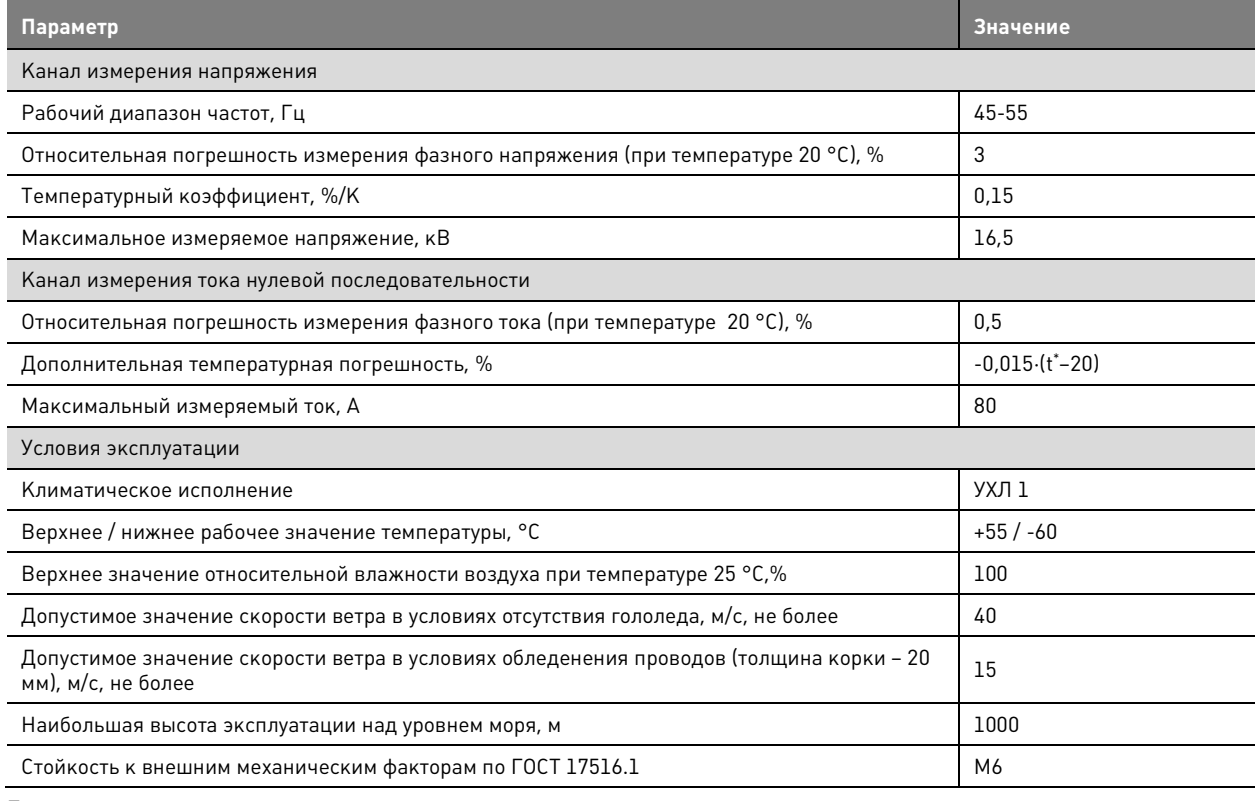

Примечание:

\* t - температура, при которой необходимо определить погрешность

\*\* Реклоузер может быть применен на ток до 800 А по согласованию с изготовителем

Перевод коммутационного ресурса при номинальном токе к любому другому значению выполняется с помощью диаграммы коммутационного ресурса.

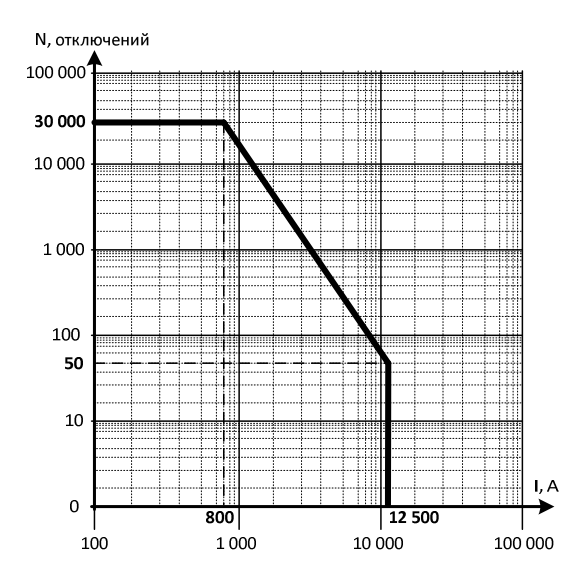

**Рис.3.2.** Диаграмма коммутационного ресурса TER\_Rec15\_Al1\_L5M

Производитель оставляет за собой право вносить изменения в конструкцию реклоузера, не ухудшающие его характеристики.

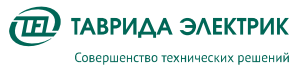

# **4. ОПИСАНИЕ КОМПОНЕНТОВ ПРОДУКТА**

# **4.1. Коммутационный модуль OSM15\_Al\_1**

# **4.1.1. Конструкция**

Коммутационный модуль OSM15\_Al\_1 состоит из вакуумного выключателя, размещенного в корпусе из коррозионностойкого алюминиевого сплава. В высоковольтные вводы встроены датчики тока и напряжения, которые вместе с модулем управления CM\_15 образуют систему измерения.

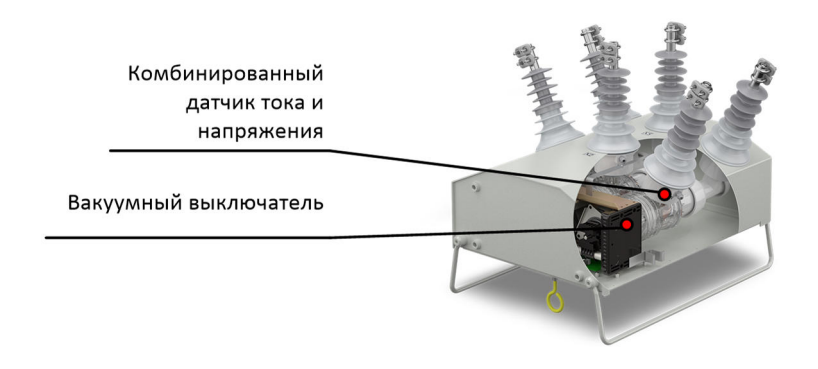

**Рис.4.1.** Разрез коммутационного модуля

Вводы коммутационного модуля имеют изоляцию из силиконовой резины. Корпус покрыт слоем порошковой краски. Вводы маркируются «X1X2X3» и «X4X5X6». Маркировка необходима для ориентации относительно источников питания, что обеспечивает корректную работу направленных защит. На боковых и торцевых сторонах корпуса располагаются монтажные отверстия, болт заземления.

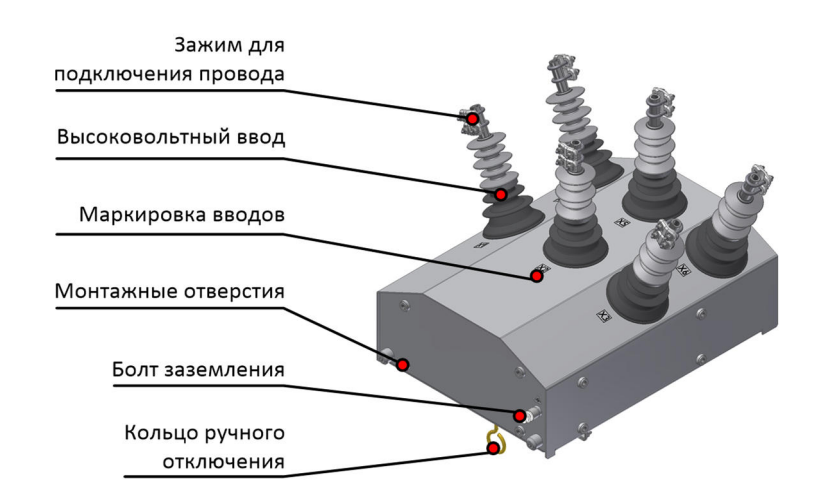

**Рис.4.2.** Коммутационный модуль OSM15\_Al\_1. Вид сбоку

Снизу коммутационного модуля расположены:

- разъем для подключения соединительного устройства;
- кольцо ручного отключения;
- указатель положения главных контактов;

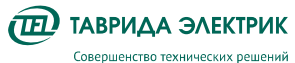

#### • отверстия для слива конденсата.

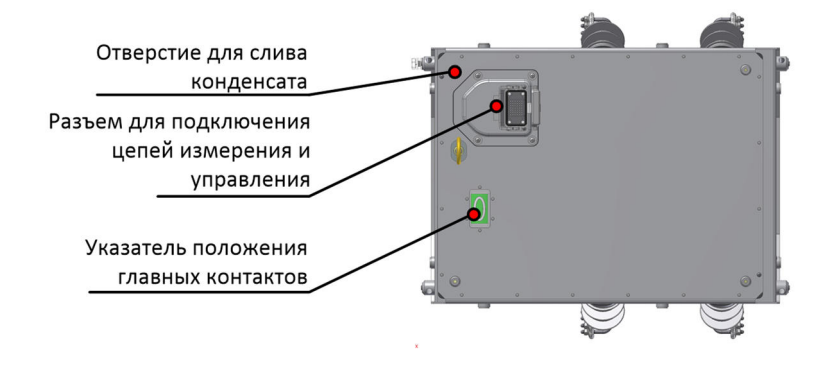

**Рис.4.3.** Коммутационный модуль OSM15\_Al\_1. Вид снизу

# **4.1.2. Технические характеристики**

**Таблица 4.1.** Технические характеристики OSM15\_Al\_1

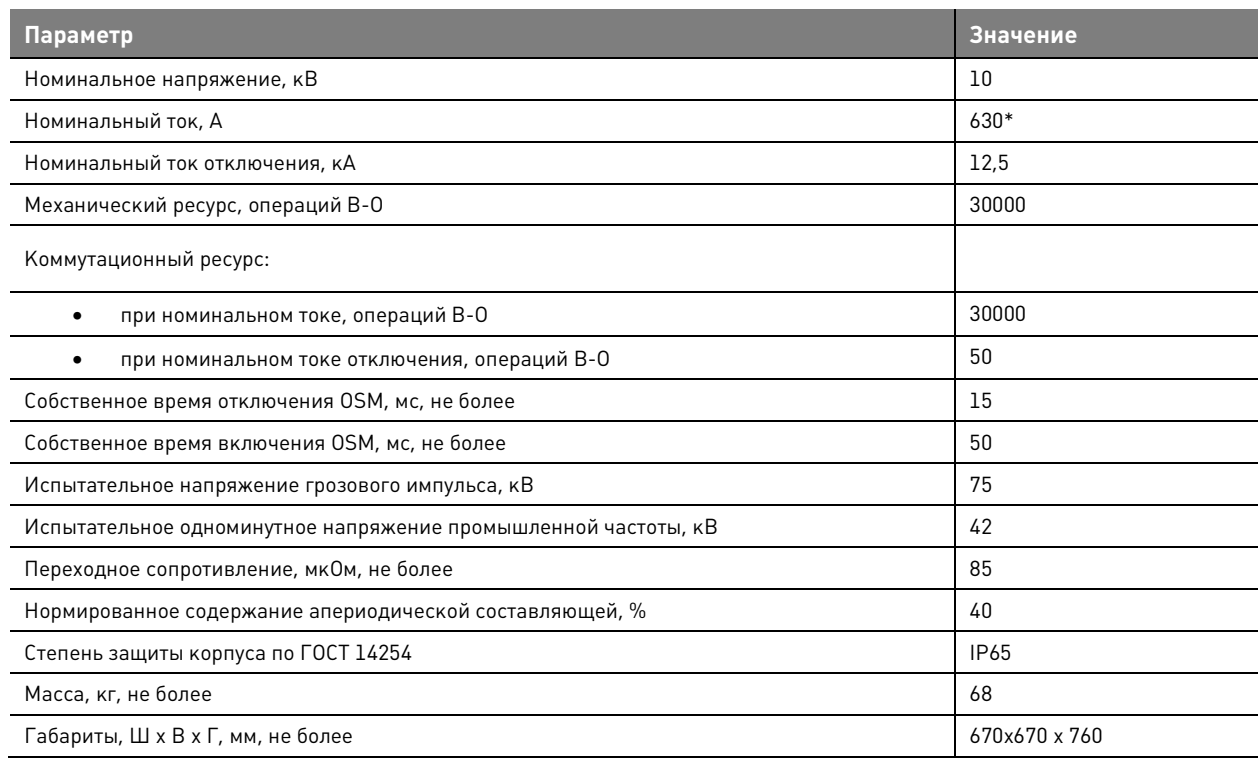

\* коммутационный модуль в составе реклоузера может быть применен на ток до 800А по согласованию с изготовителем

# **4.2. Шкаф управления RC7\_4U**

#### **4.2.1. Конструкция**

Шкаф управления выполнен из коррозионностойкого алюминиевого сплава, который покрыт слоем порошковой краски. Шкаф имеет две двери: внешнюю и внутреннюю. На внешней двери расположен рычаг для ее открытия/закрытия. В закрытом состоянии на рычаг обеспечивается установка навесного замка.

Сверху шкафа расположены солнцезащитный козырек и подъёмные проушины.

В открытом состоянии внешняя дверь имеет фиксатор, который препятствует ее закрытию. На внутренней двери расположена панель управления.

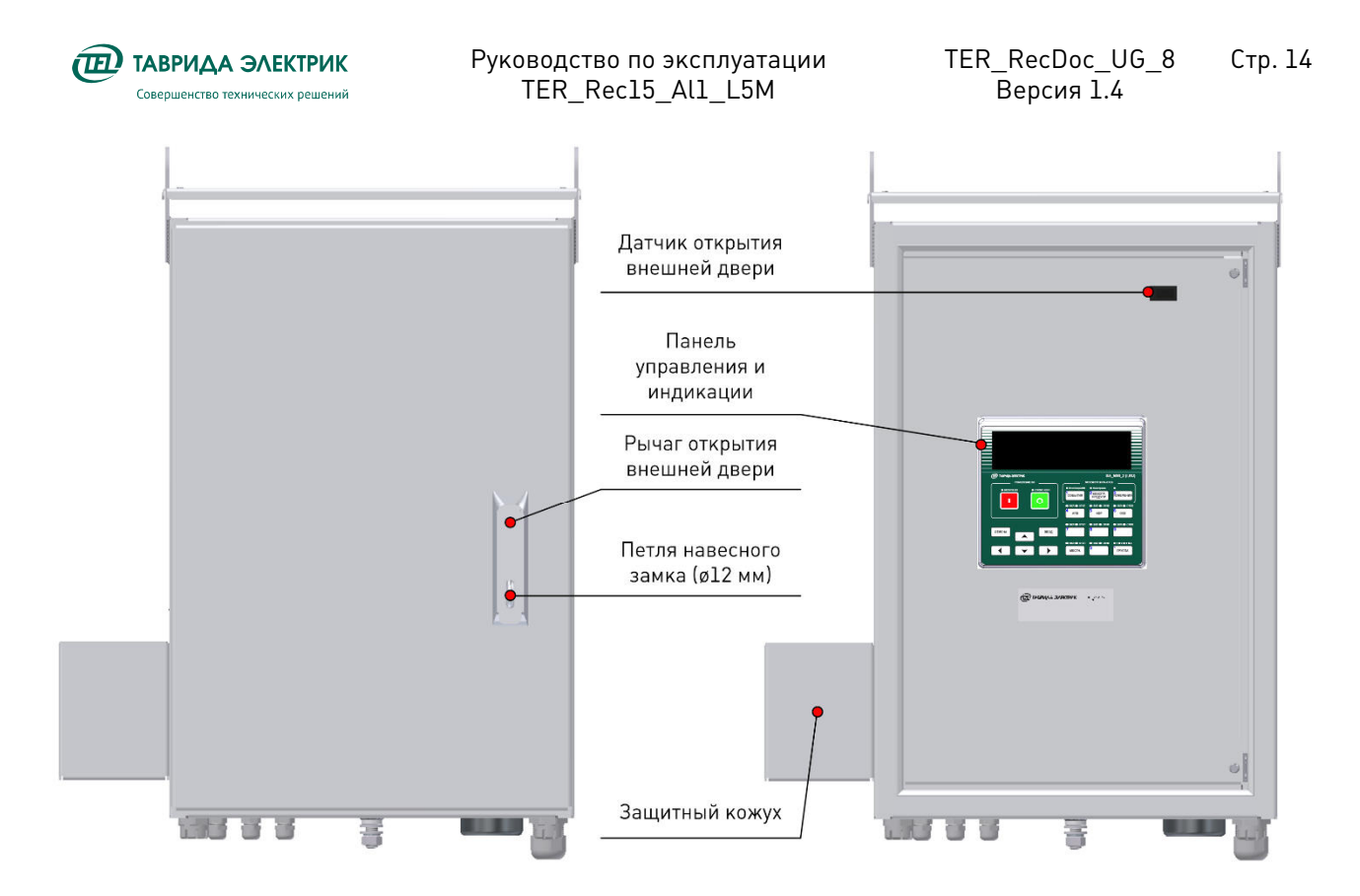

**Рис.4.4.** Конструкция шкафа управления

В донной части шкафа управления располагаются:

- гермовводы для подключения внешних цепей;
- болт заземления;
- Wi-Fi антенна;
- отверстия для слива конденсата.

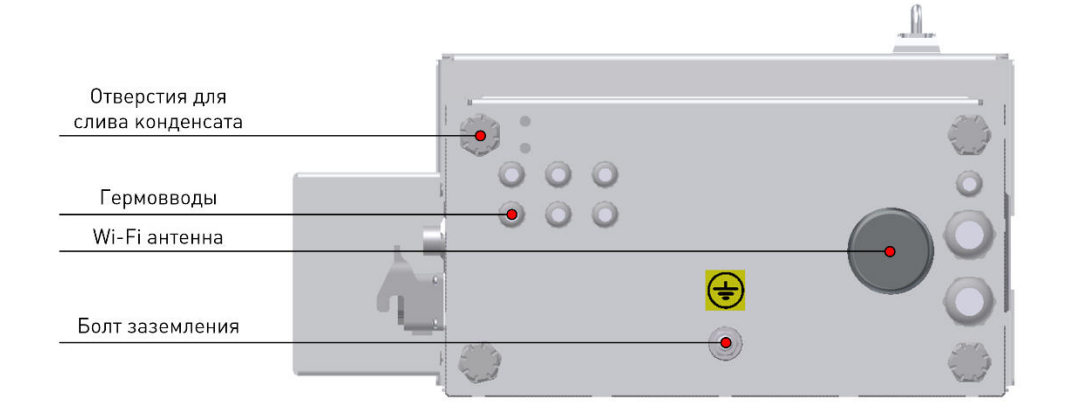

**Рис.4.5.** Шкаф управления. Вид снизу

Оперативное питание шкафа подключается через штекерный разъем. В качестве источников питания используются сухие силовые трансформаторы наружной установки, подключаемые на линейное напряжение. Между источниками питания реализовано автоматическое переключение.

Внутри шкафа управления расположены:

• аккумуляторная батарея;

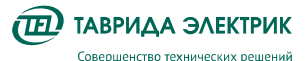

- модуль управления СМ\_15;
- устройство передачи данных.

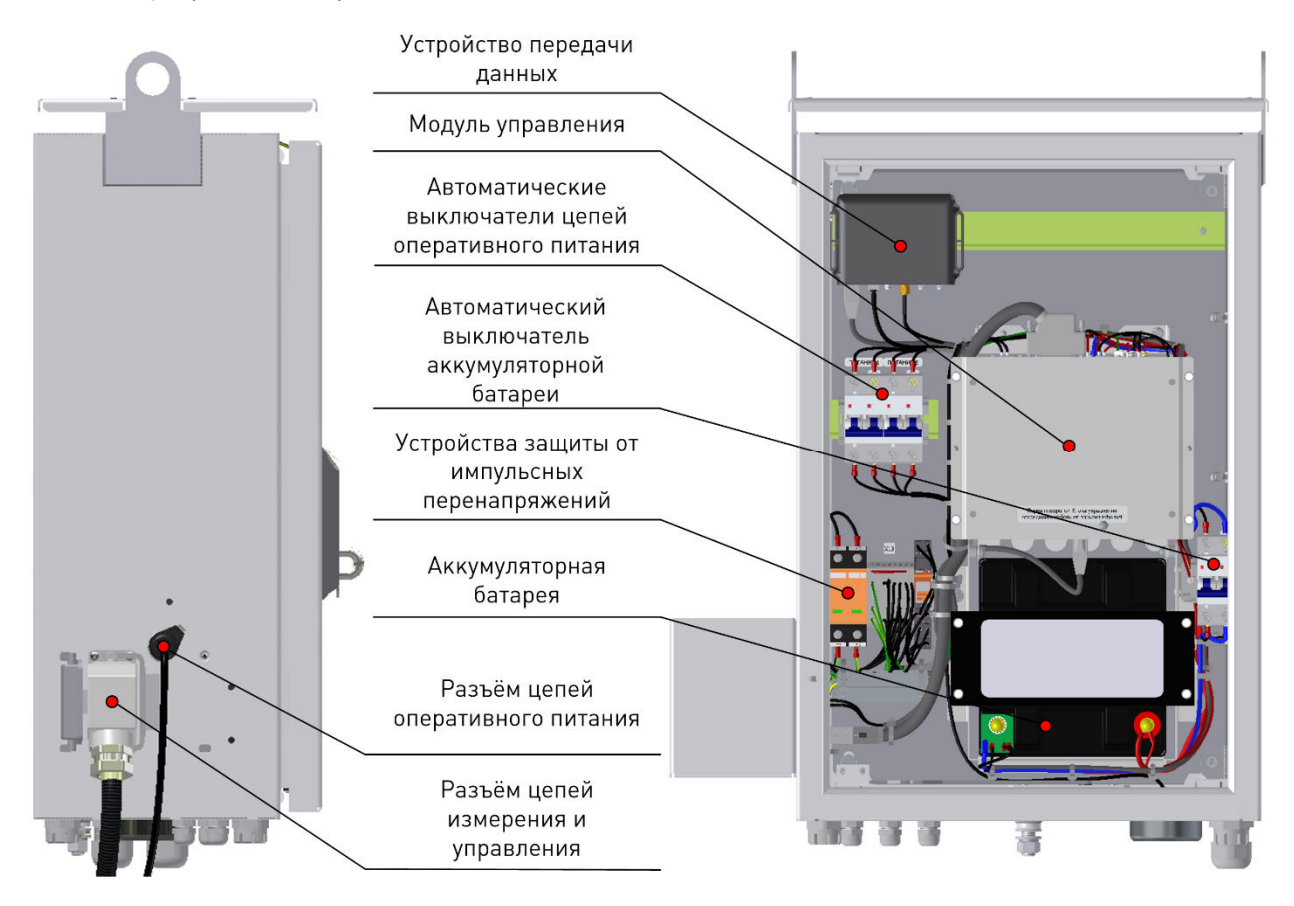

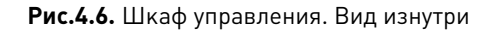

Тип устройства передачи данных определяется кодировкой реклоузера. Иллюстрация возможных исполнений показана на Рис.4.7.

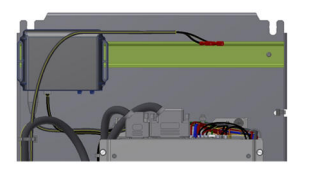

Роутер для беспроводной передачи данных, IEC 60870-5-104

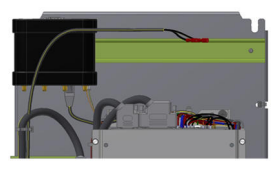

Роутер для беспроводной передачи данных и объединения в ЛВС с другими реклоузерами в пределах ОРУ, IEC 60870-5-104

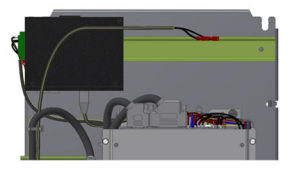

Преобразователь в ВОЛС (SFP слот), IEC 60870-5-104

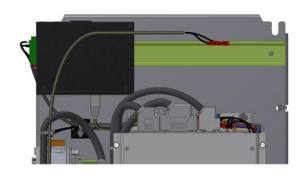

Преобразователь в ВОЛС (SFP слот), Modbus TCP

**Рис.4.7.** Варианты устройств передачи данных

# **4.2.2. Технические характеристики**

#### **Таблица 4.2.** Технические характеристики шкафа управления

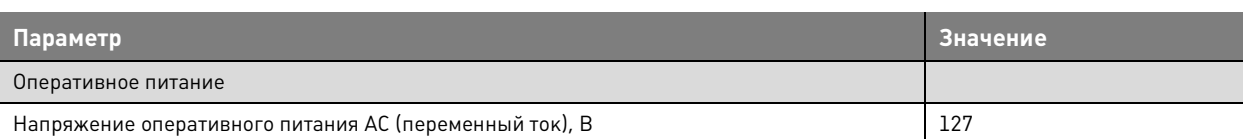

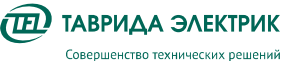

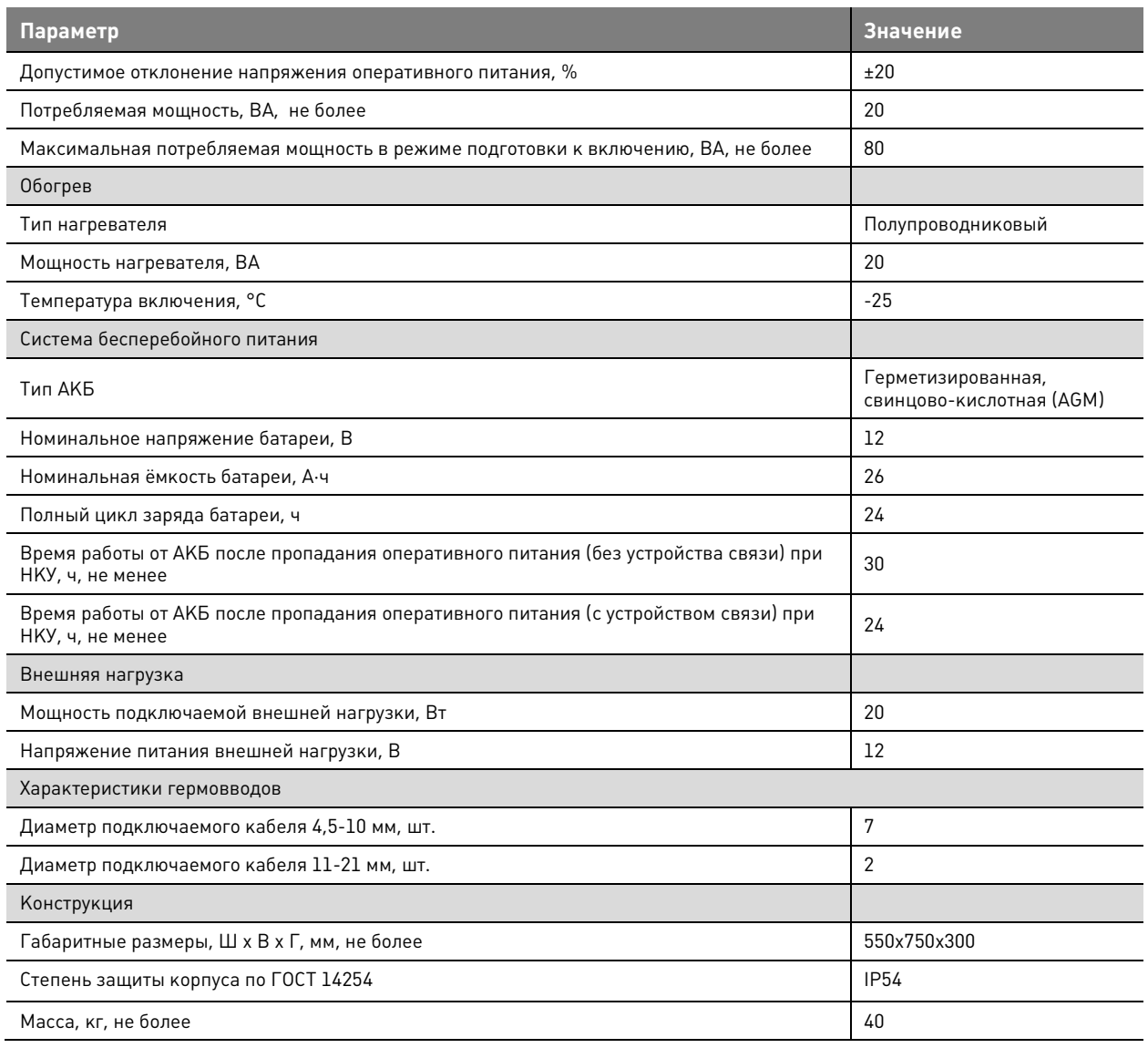

# **4.3. Соединительное устройство TER\_RecUnit\_Umbilical\_7(6)**

# **4.3.1. Конструкция**

Соединительное устройство предназначено для подключения коммутационного модуля к шкафу управления. Соединительное устройство представляет собой гофрированную металлическую трубку в полимерной оболочке. Внутри располагаются контрольные кабели.

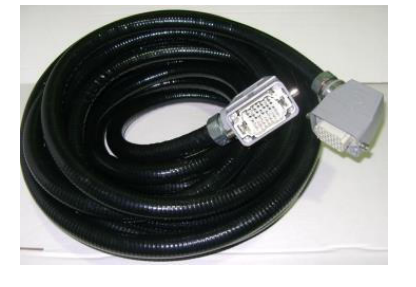

**Рис.4.8.** Соединительное устройство

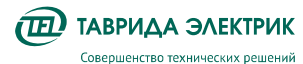

**Таблица 4.3.** Карта сигналов

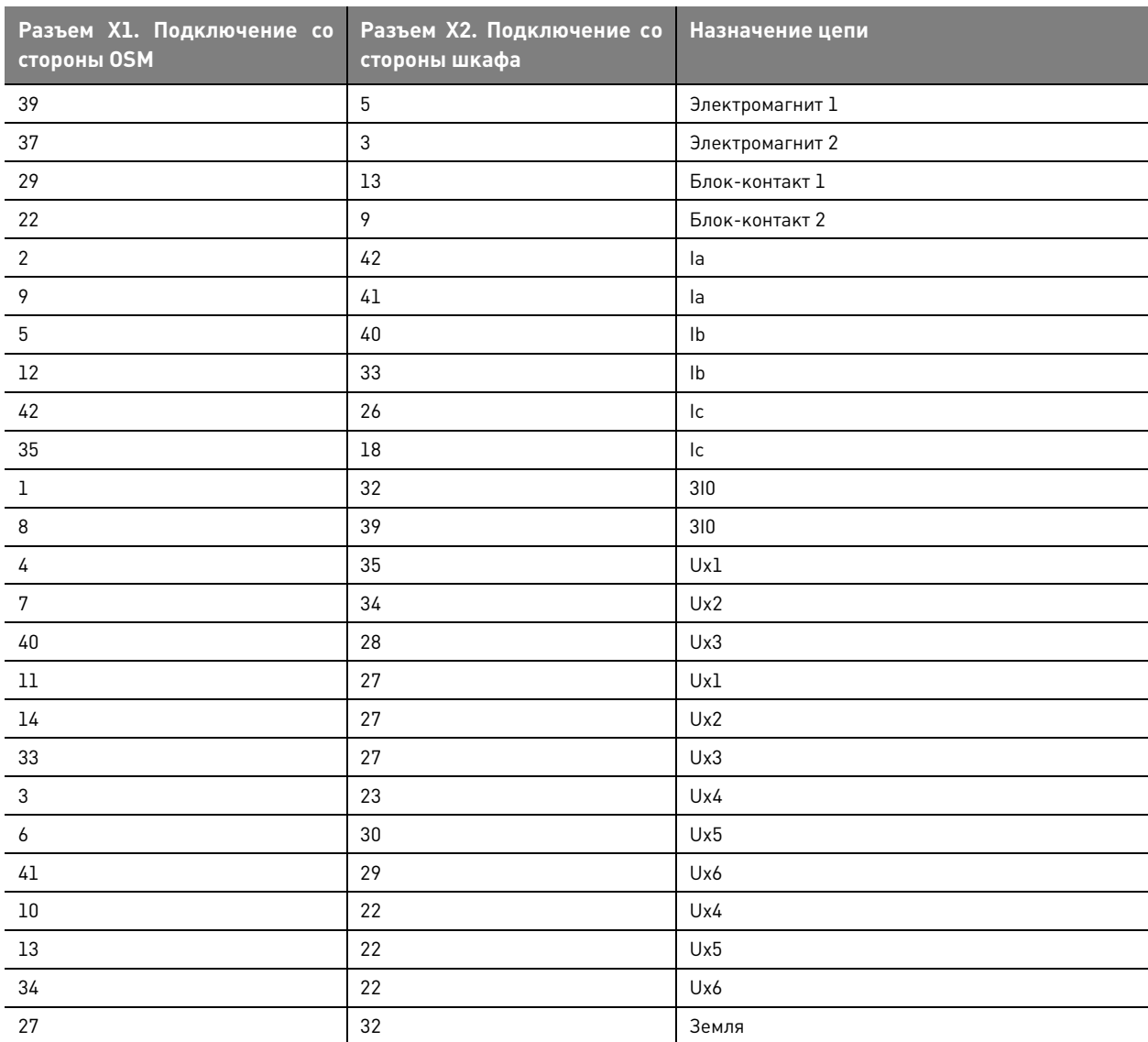

# **4.3.2. Технические характеристики**

#### **Таблица 4.4.** Характеристики соединительного устройства

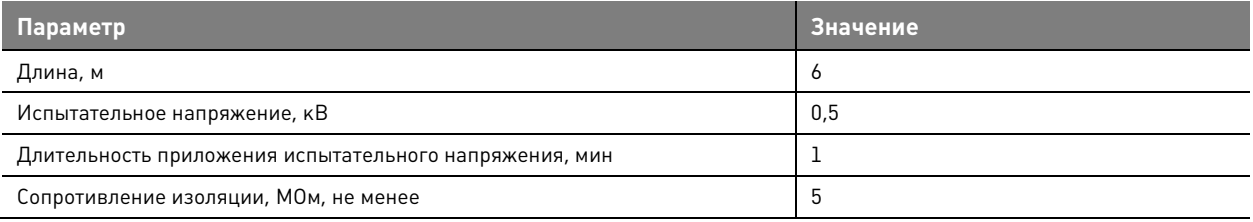

# **4.4. Модули управления СМ\_15\_4, СМ\_15\_5**

# **4.4.1. Конструкция**

Модуль управления предназначен для:

• управления коммутационным модулем;

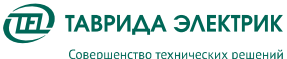

- реализации функций измерения токов, напряжений совместно с комбинированными датчиками тока и напряжения в составе коммутационного модуля;
- реализации функция РЗА;
- реализации функций передачи данных;
- управления и сигнализации через дискретные входы/выходы.

В шкаф управления могут устанавливаться два исполнения модулей управления:

- 1. СМ\_15\_4;
- 2. СМ\_15\_5.

CM\_15\_5 от СМ\_15\_4 отличается дополнительной платой МДВВ.

Модуль управления выполнен в алюминиевом корпусе. С лицевой стороны расположены разъёмы для подключения внешних и внутренних цепей. С обратной стороны расположен разъем Ethernet для подключения устройств передачи данных.

Внешний вид модуля управления приведен на Рис.4.9.

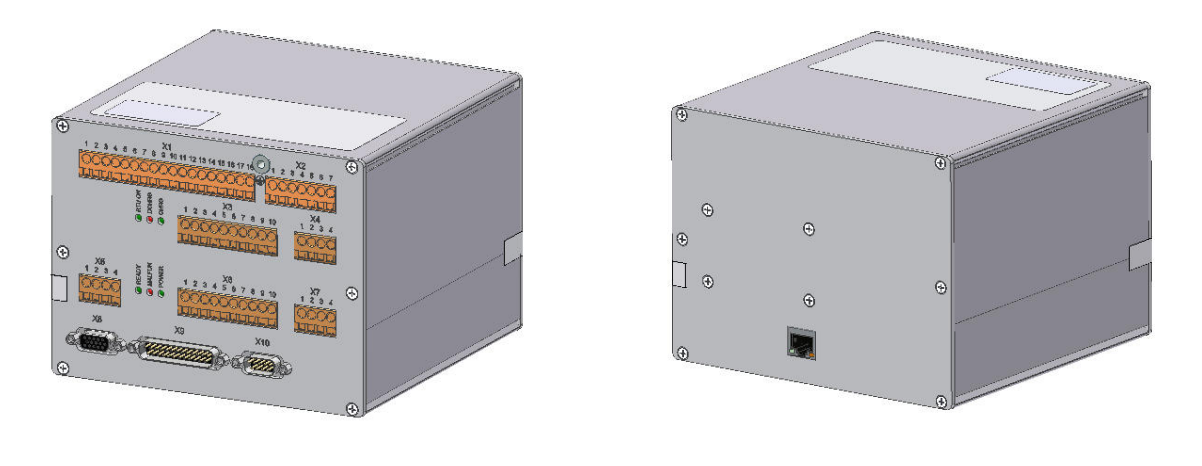

Вид со стороны лицевой панели Вид с задней стороны

Лицевые панели модулей управления с обозначением разъемов приведены на Рис.4.10

**Рис.4.9.** Внешний вид модуля управления

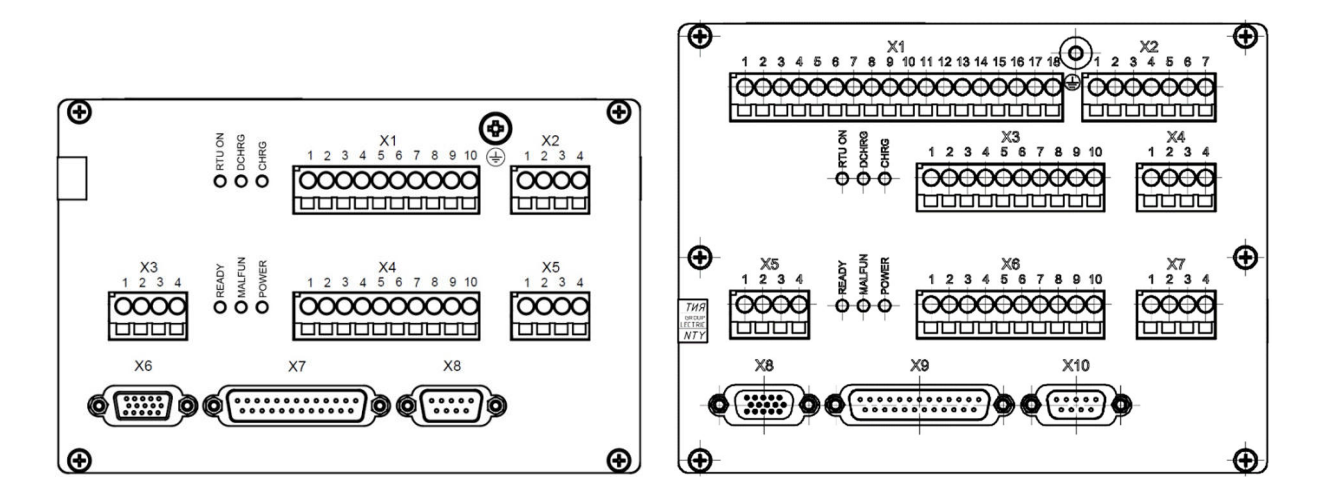

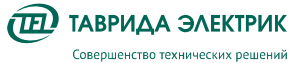

#### **Рис.4.10.** Обозначение разъемов

Назначение разъемов приведено в таблице 4.5. Назначение внешних цепей приведено в таблице 4.6

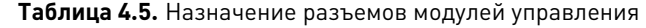

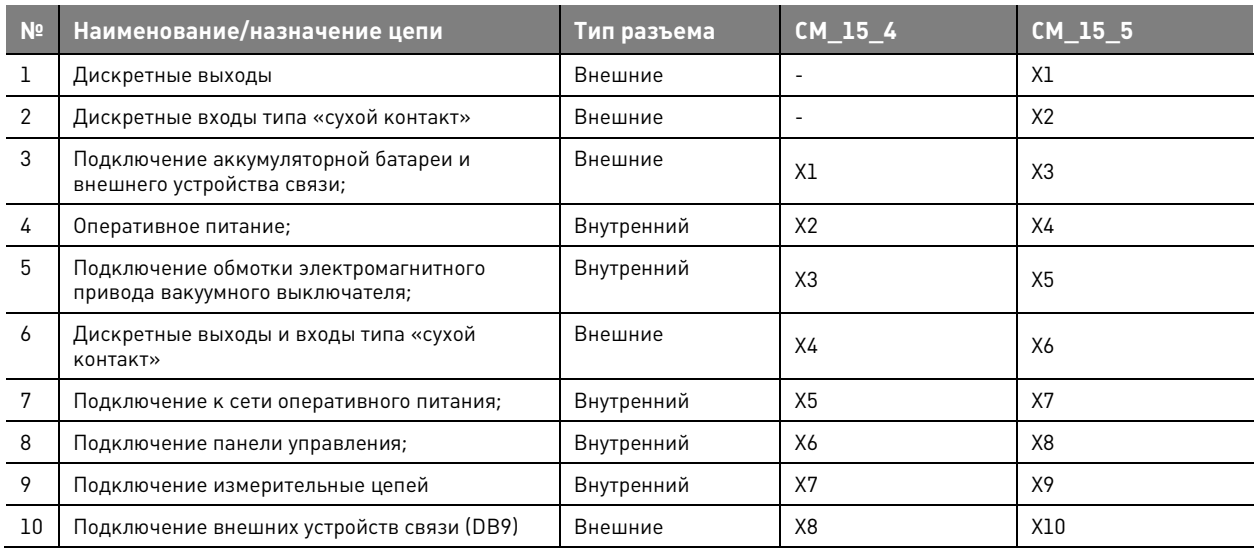

#### **Таблица 4.6.** Внешние цепи модулей управления

| N <sub>2</sub> | Наименование/назначение цепи | CM 15 4                  | CM 15 5          |
|----------------|------------------------------|--------------------------|------------------|
| 1              | Дискретный выход 1           | $HP1 X4-1, X4-2$         | HP X6-1, X6-2    |
|                |                              | $H32 X4-3, X4-2$         | H3 X6-3,X6-2     |
| 2              | Дискретный выход 2           | HP X4-8, X4-9            | HP X6-8, X6-9    |
|                |                              | H3 X4-10, X4-9           | H3 X6-10, X6-9   |
| 3              | Дискретный выход 3           |                          | HP X1-3, X1-2    |
|                |                              |                          | H3 X1-3, X1-1    |
| 4              | Дискретный выход 4           |                          | HP X1-6, X1-5    |
|                |                              |                          | H3 X1-6, X1-4    |
| 5              | Дискретный выход 5           | $\overline{\phantom{a}}$ | HP X1-9, X1-8    |
|                |                              |                          | H3 X1-9, X1-7    |
| 6              | Дискретный выход 6           |                          | HP X1-11, X1-12  |
|                |                              |                          | H3 X1-11, X1-10  |
| $\overline{7}$ | Дискретный выход 7           |                          | HP X1-15, X1-14  |
|                |                              |                          | H3 X1-15, X1-13  |
| 8              | Дискретный выход 8           |                          | HP X1-18, X1-17  |
|                |                              |                          | H3 X1-18, X1-16  |
| 9              | Дискретный вход 1            | X4-5, X4-5               | X6-4, X6-5       |
| 10             | Дискретный вход 2            | X4-6, X4-7               | X6-6, X6-7       |
| 11             | Дискретный вход 3            | $\overline{\phantom{a}}$ | $X2-1,X2-2$      |
| 12             | Дискретный вход 4            |                          | $X2 - 1, X2 - 3$ |
| 13             | Дискретный вход 5            | $\overline{\phantom{a}}$ | $X2 - 1, X2 - 4$ |
| 14             | Дискретный вход 6            | $\blacksquare$           | $X2 - 1, X2 - 5$ |
| 15             | Дискретный вход 7            |                          | $X2 - 1, X2 - 6$ |

 1 НР – нормально-разомкнутый контакт

<sup>2</sup> НЗ – нормально-замкнутый контакт

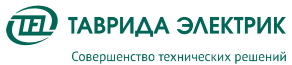

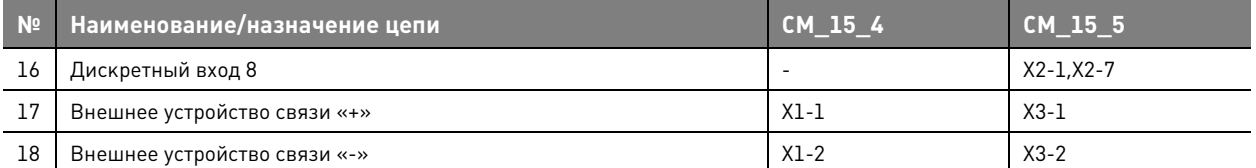

# **4.4.2. Технические характеристики**

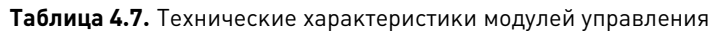

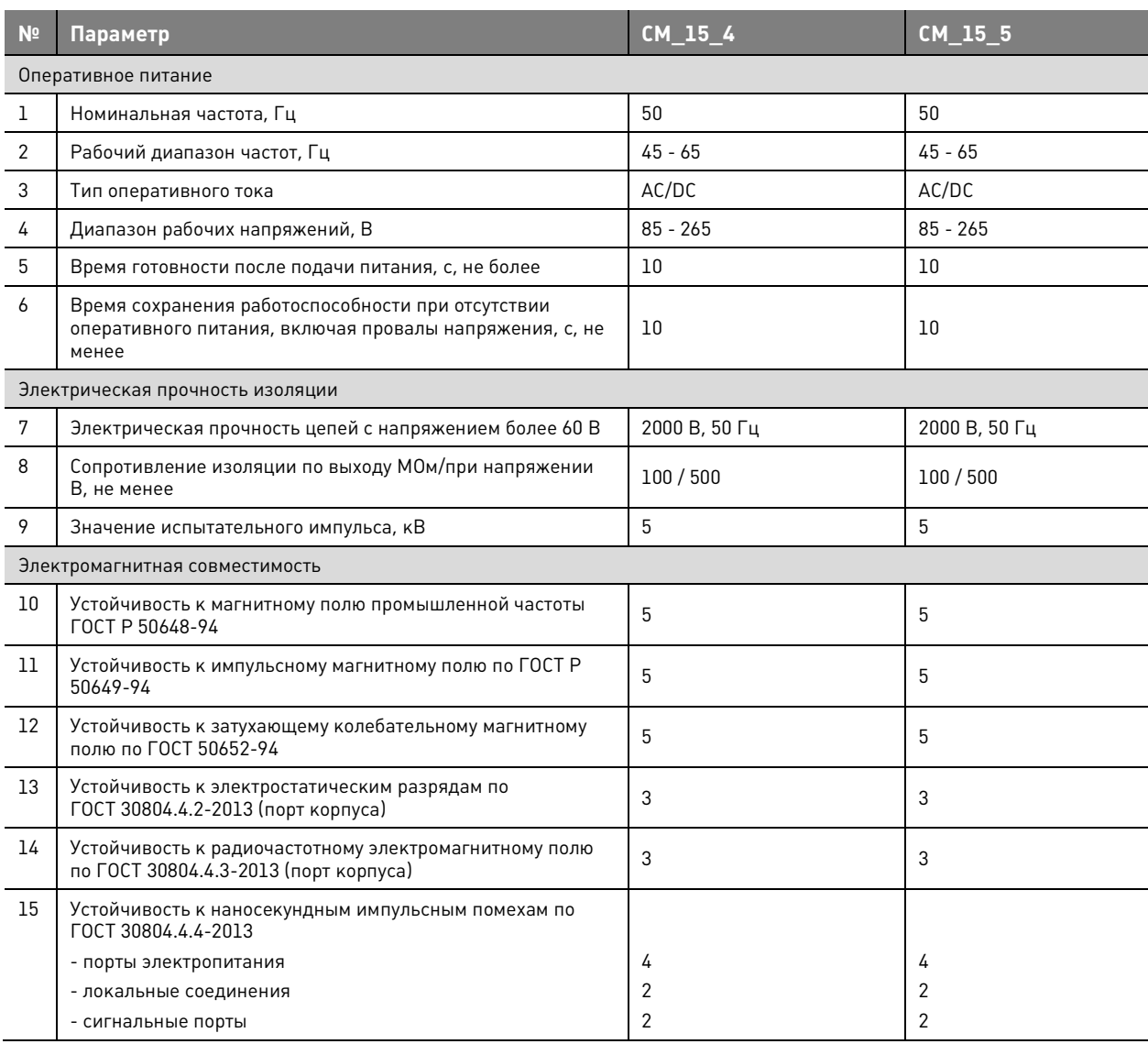

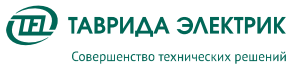

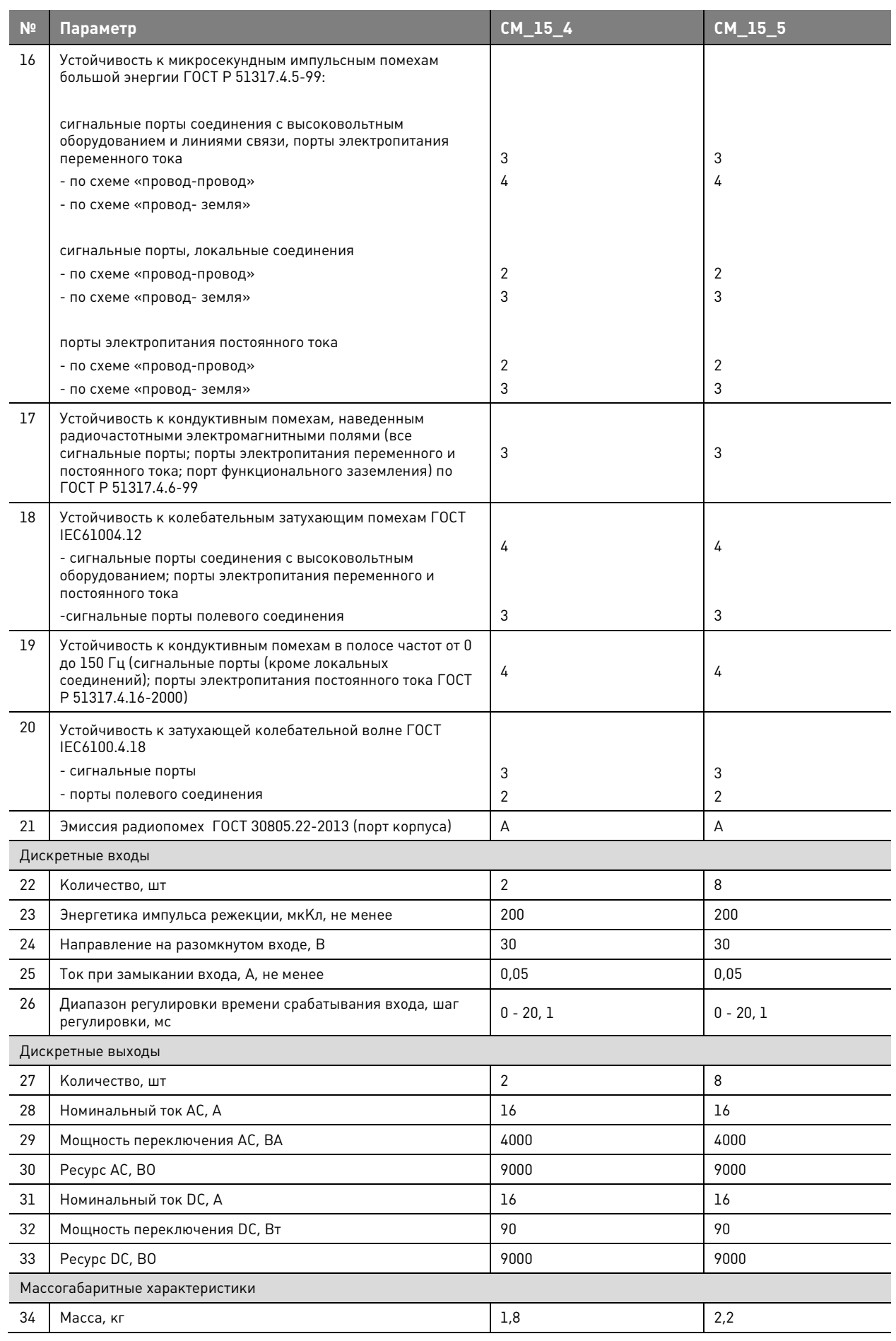

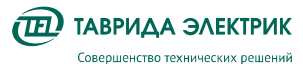

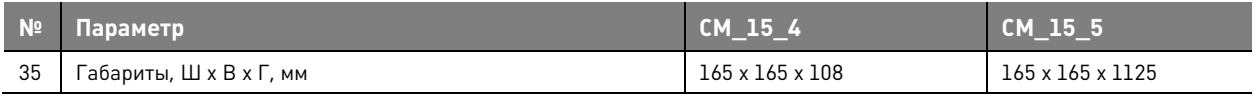

# **4.5. Панель управления**

Панель управления предназначена для управления и снятия показаний в местном режиме работы. В составе шкафа управления панель подключается к модулю управления СМ 15.

На панели управления расположены:

- индикаторы состояния коммутационного модуля, защит;
- кнопки навигации по меню;
- кнопки ввода/вывода защит.

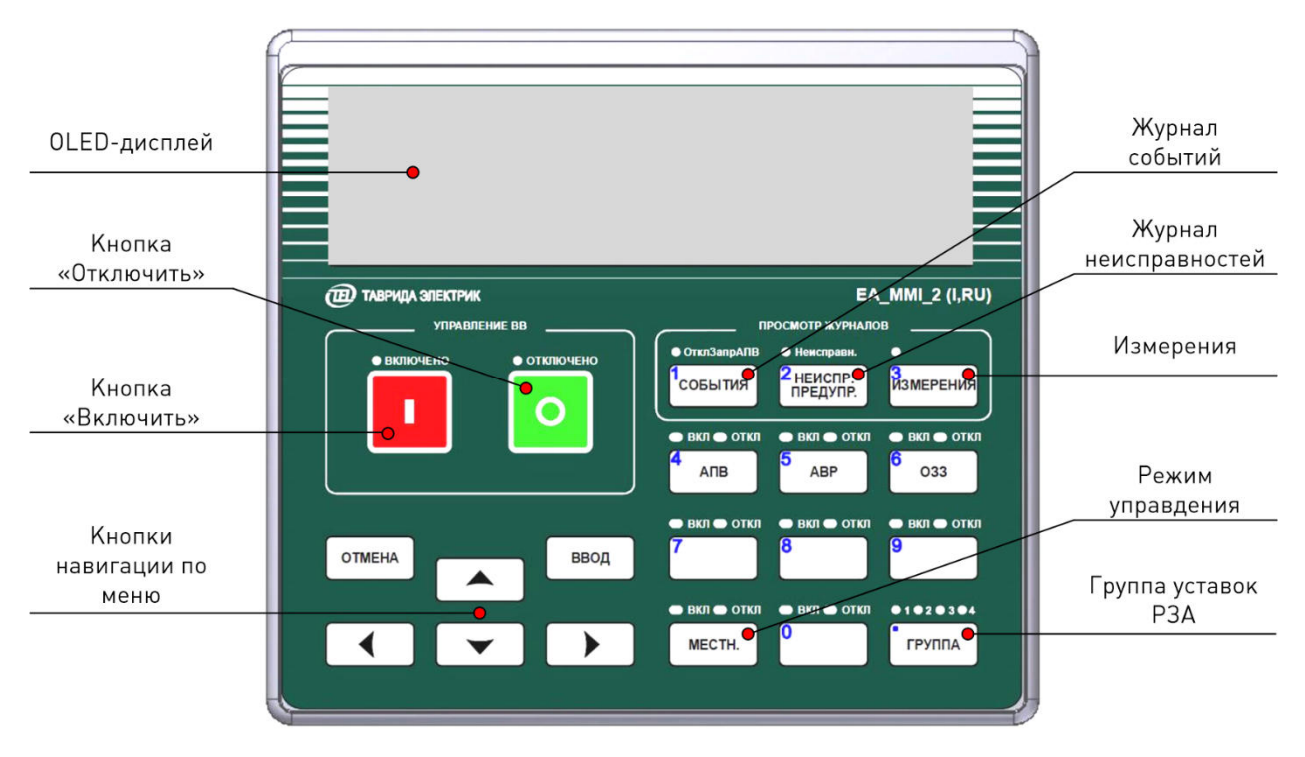

**Рис.4.11.** Панель управления MMI

Структура меню панели управления построена по иерархическому принципу. Переход по меню осуществляется с помощью кнопок навигации. При нажатии на кнопку «Ввод» выполняется переход на один уровень вниз. При нажатии на кнопку «Отмена» выполняется переход на один уровень вверх.

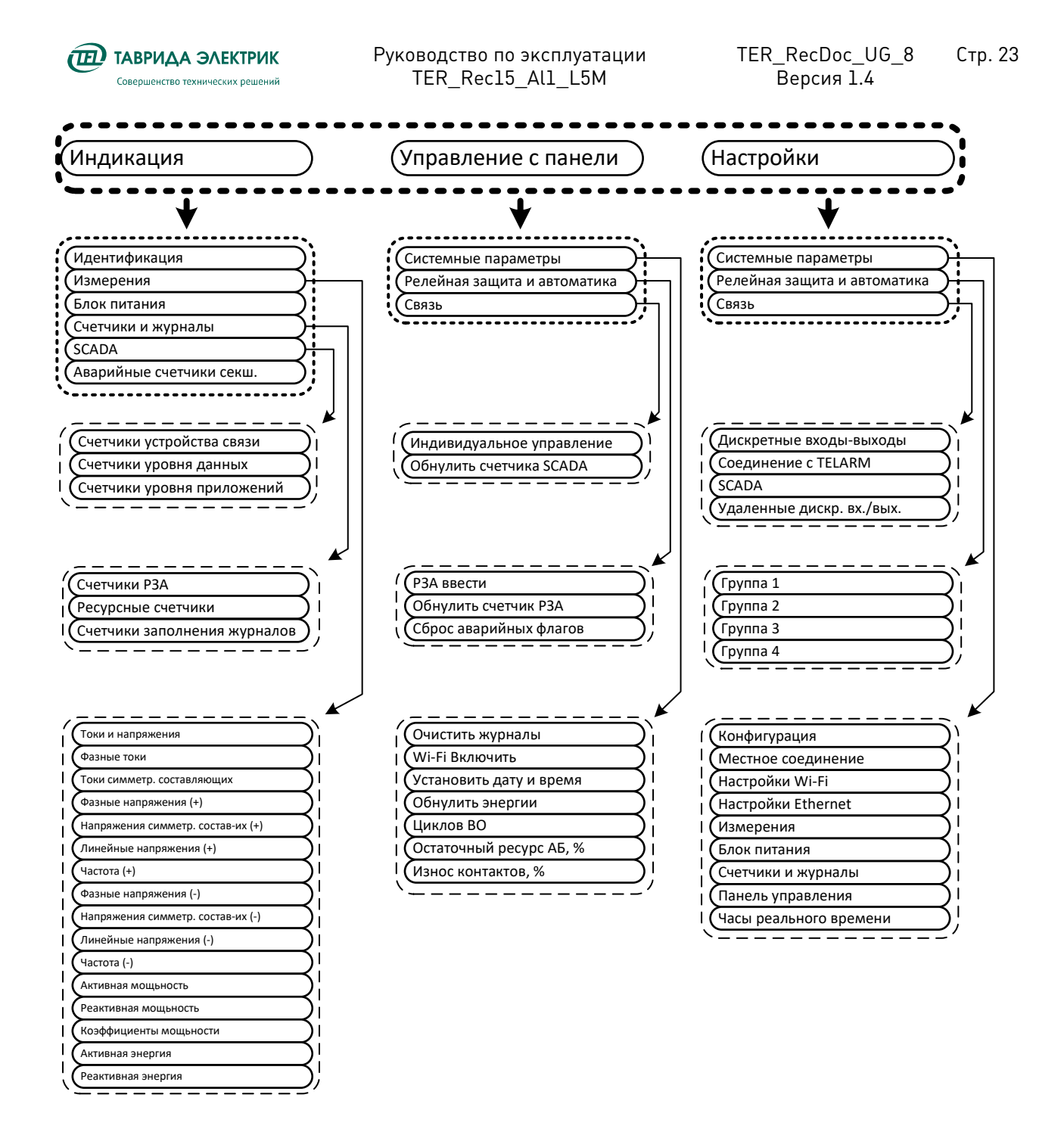

**Рис.4.12.** Структура меню

#### **4.6. Трансформатор собственных нужд для сетей 6-10 кВ**

В качестве источника оперативного питания используется сухой силовой трансформатор, подключаемый на линейное напряжение. Трансформатор имеет две вторичные обмотки: одна используется при номинальном напряжении 10 кВ, вторая - 6 кВ.

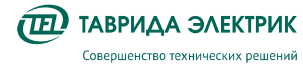

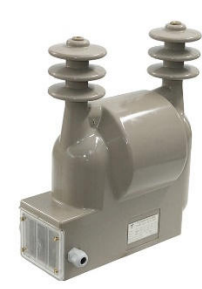

#### **Рис.4.13.** Трансформатор собственных нужд 10 (6) кВ

**Таблица 4.8.** Технические характеристики ТСН

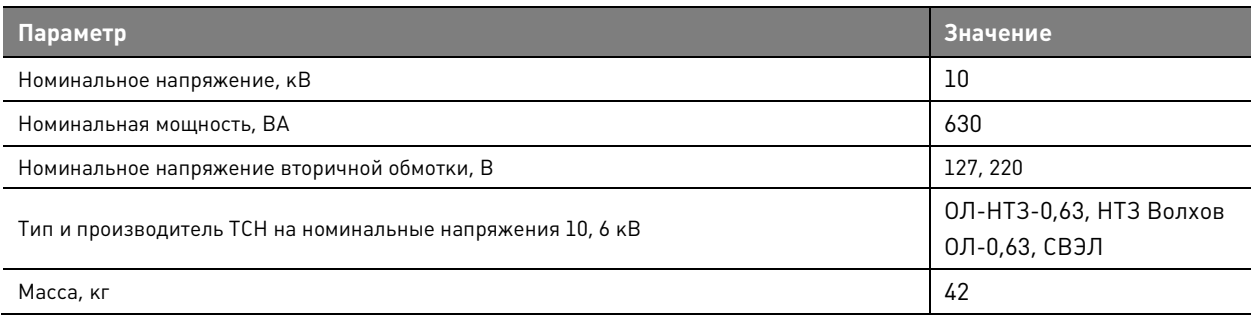

# **4.7. TELARM Lite**

**TELARM Lite** – сервисное программное обеспечение, предназначенное для выполнения функций в режиме местного управления (непосредственно рядом с реклоузером):

- управления;
- изменения настроек;
- просмотра и анализа журналов и данных измерений, сигнализации.

ПО предоставляется в электронной версии по запросу в сторону представительства «Таврида Электрик».

В качестве канала передачи данных **TELARM Lite** используются:

- USB-соединение;
- Ethernet;
- Wi-Fi.

Интерфейс **TELARM Lite** представляет собой базу данных, в виде иерархического дерева фидеров и реклоузеров. Вид главного окна программы представлен на Рис.4.14.

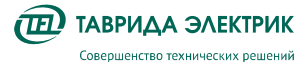

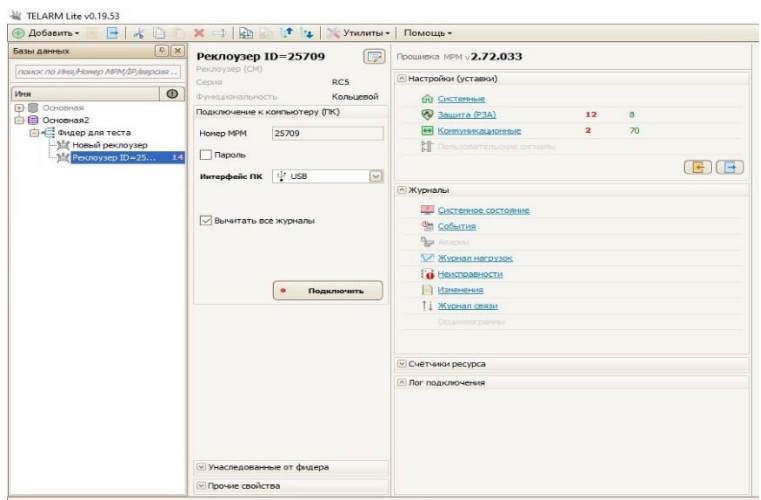

**Рис.4.14.** Интерфейс TELARM Lite

Подробное описание программного обеспечения приведено в руководстве пользователя **TELARM Lite.** 

#### **4.8. Программное обеспечение для местного управления**

ПО предназначено для местного управления по каналу передачи данных Wi-Fi. ПО устанавливается на устройства на платформе Android. Передача данных выполняется по проприетарному протоколу с использованием SSL-шифрования.

ПО предоставляется в электронной версии по запросу в сторону представительства «Таврида Электрик».

Доступные функции:

- 1. Переключение местного/дистанционного режимов работы;
- 2. Выполнение команд включить/отключить.

**IED** ТАВРИДА ЭЛЕКТРИК Совершенство технических решений

Руководство по эксплуатации TER\_Rec15\_Al1\_L5M

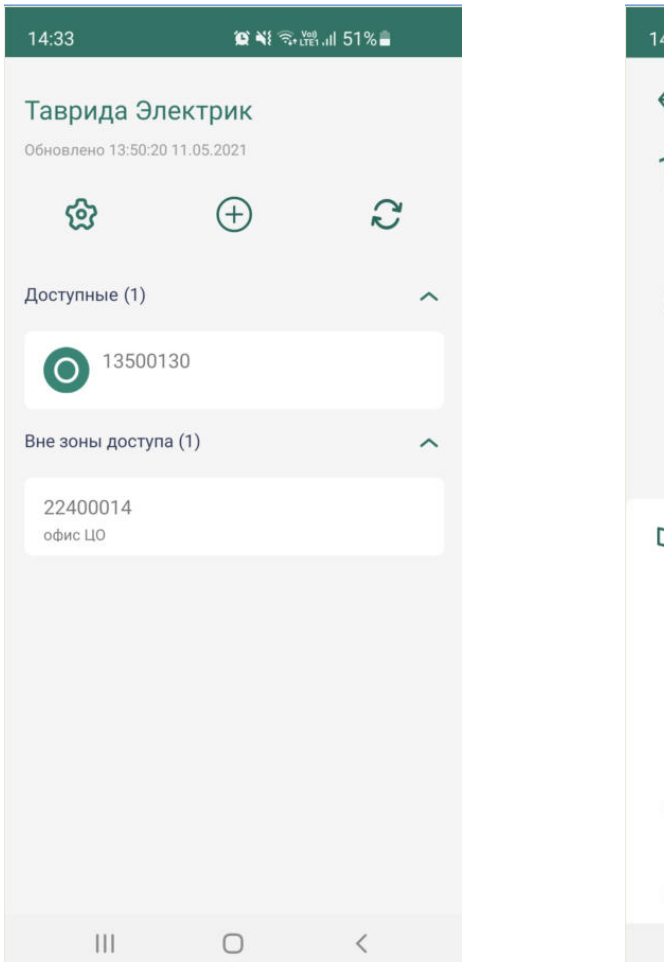

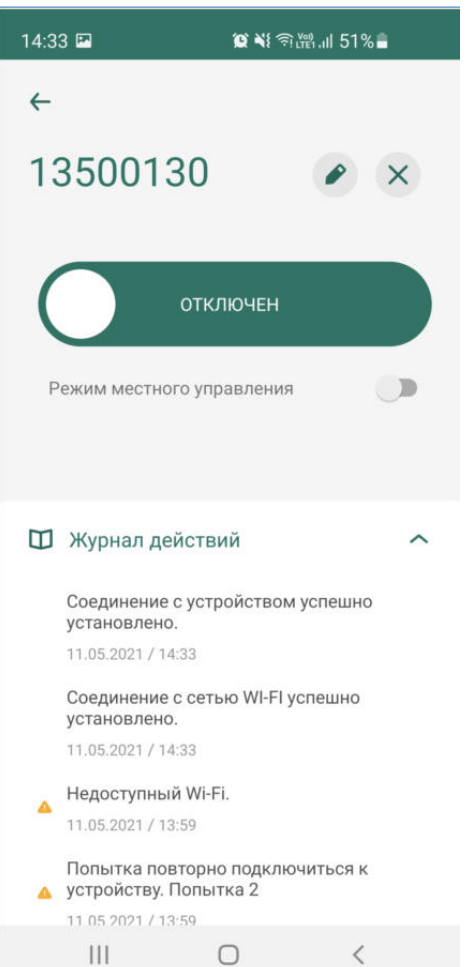

Окно «Список устройств» Окно «Управление устройством»

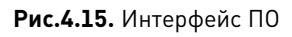

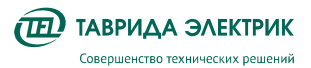

# **4.9. Ограничитель перенапряжений 10 кВ**

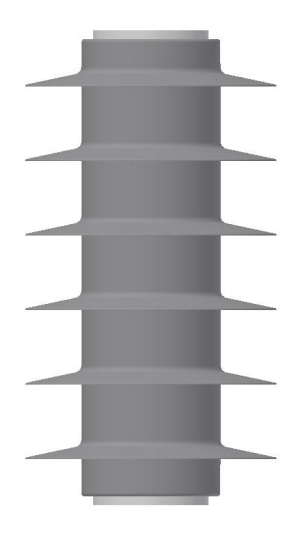

**Рис.4.16.** ОПН 10 кВ

#### **Таблица 4.9.** Технические характеристики ОПН 10 кВ

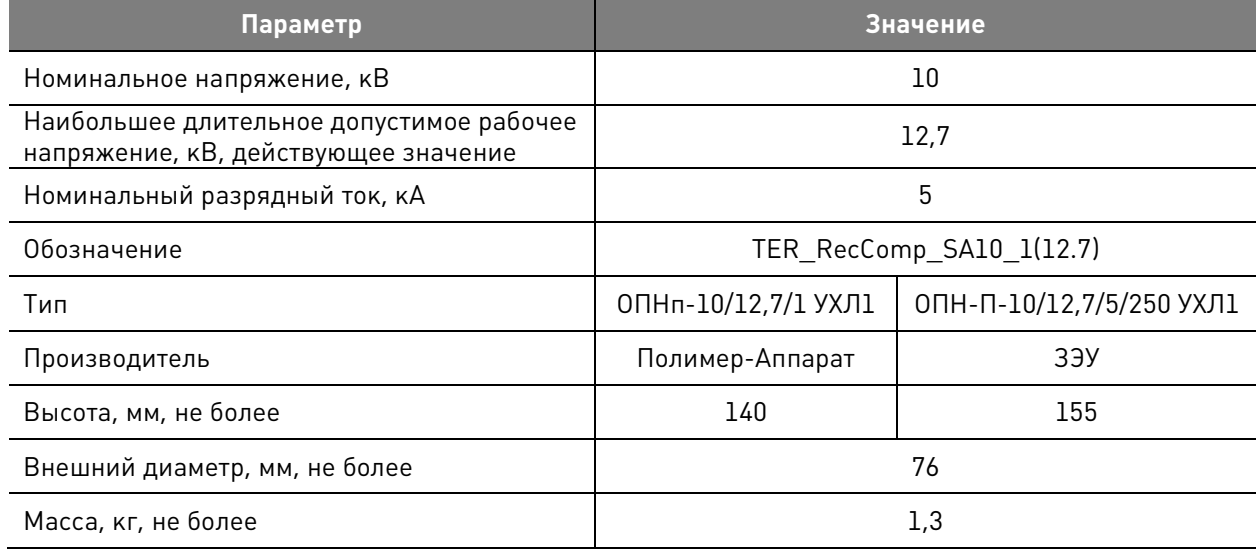

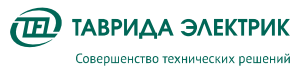

# **5. ФУНКЦИОНАЛЬНОСТЬ**

# **5.1. Защита и автоматика**

Функции РЗА реализуется модулем управления СМ\_15, который содержит следующие виды защит и автоматики. Подробное описание алгоритмов работы содержится в документе «Описание логики работы РЗА».

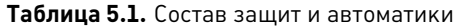

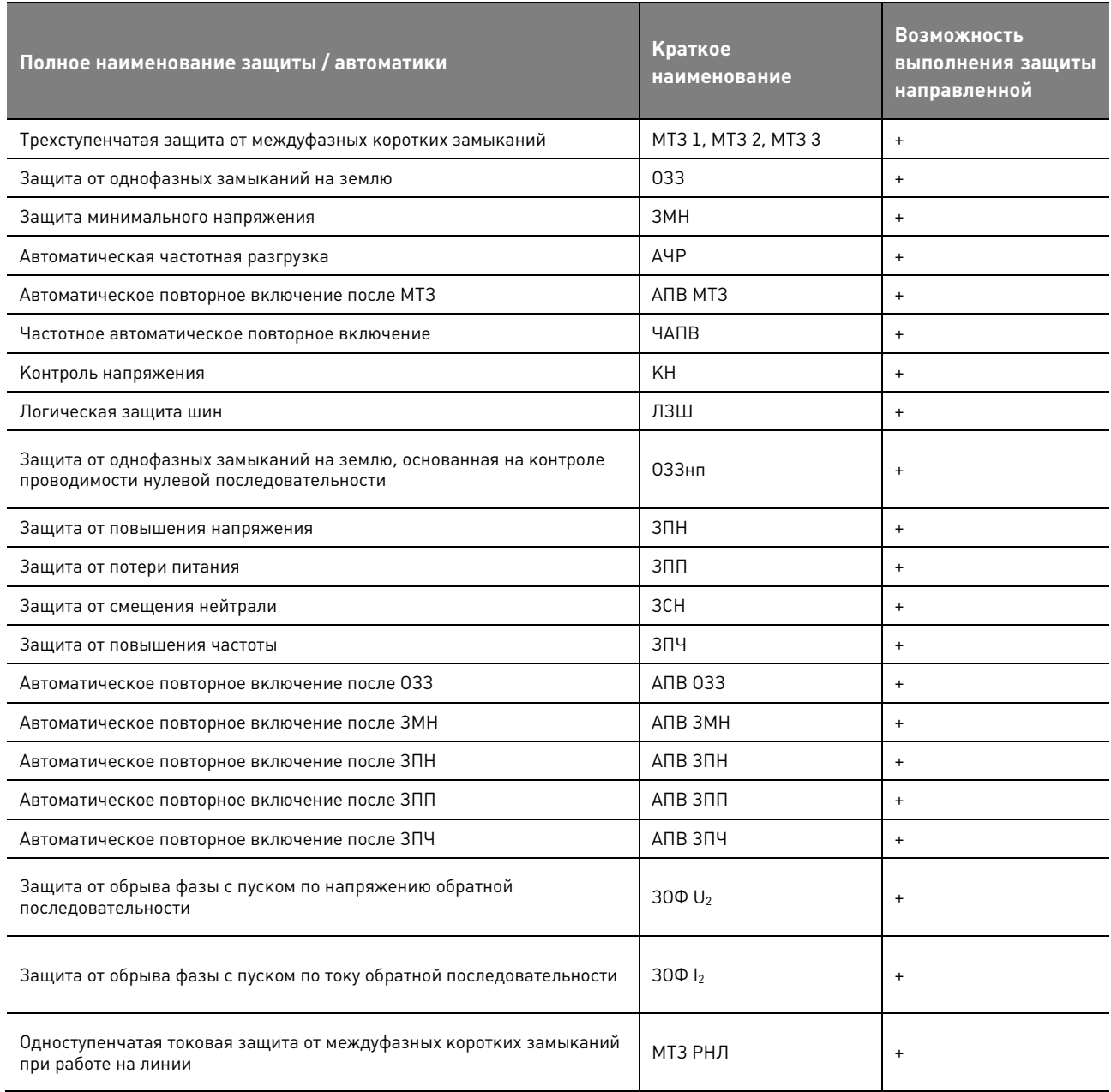

# **5.2. Уставки**

# **5.2.1. Системные уставки**

**Таблица 5.2.** Конфигурационные настройки

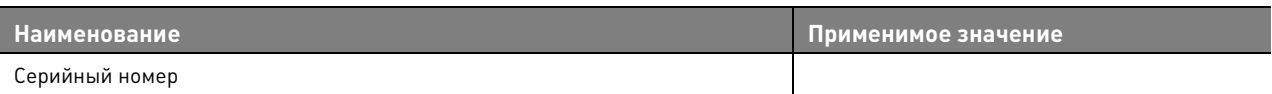

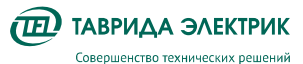

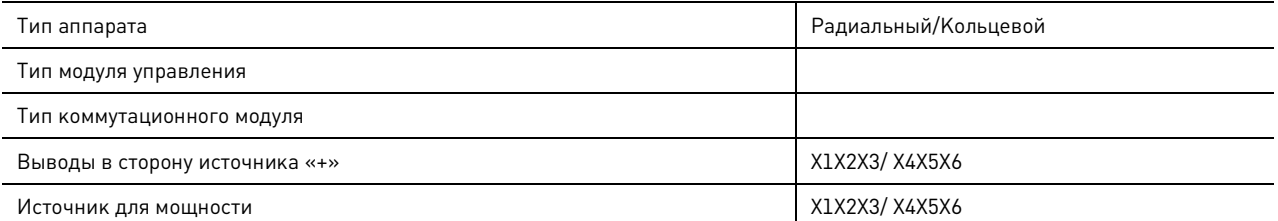

#### **Таблица 5.3.** Настройки измерения

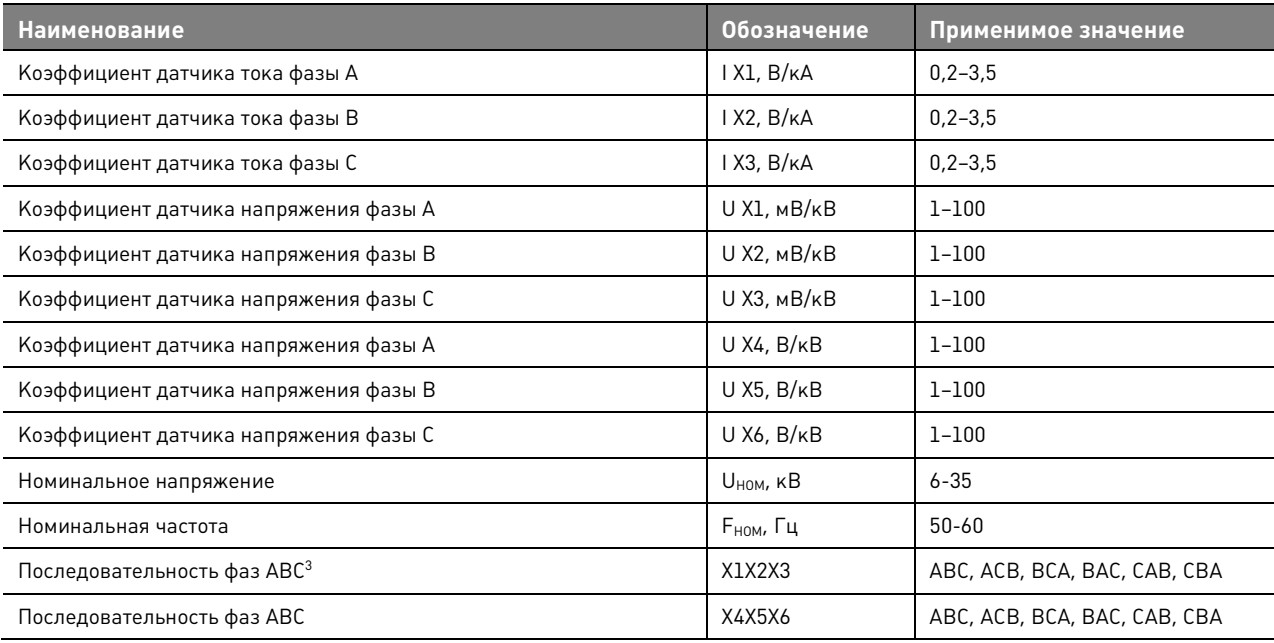

#### **Таблица 5.4.** Блок питания

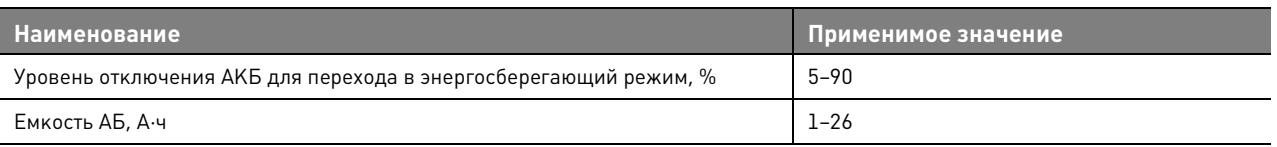

#### **Таблица 5.5.** Часы реального времени

| <b>Наименование</b>            | Применимое значение |
|--------------------------------|---------------------|
| Летнее время                   | Введено /Выведено   |
| Смещение летнего времени, мин  | $-120-120$          |
| Начало летнего времени         | Мес ДД ЧЧ:ММ        |
| Конец летнего времени          | Мес ДД ЧЧ:ММ        |
| Часовой пояс                   | $-12-+14$           |
| Режим синхронизации времени    | Введено /Выведено   |
| Протокол синхронизации времени | NTP/SNTP            |
| Сервер синхронизации времени 1 | Адрес               |

 3 В нормальном режиме работы сети напряжение прямой последовательности U1 должно быть намного больше напряжения обратной последовательности U2 — последовательность фаз реклоузера совпадает с последовательностью фаз сети.

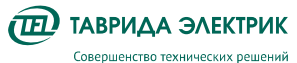

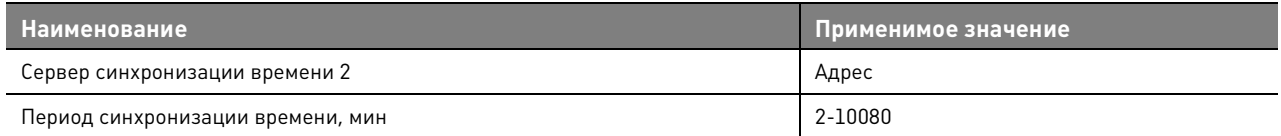

#### **Таблица 5.6.** Панель управления

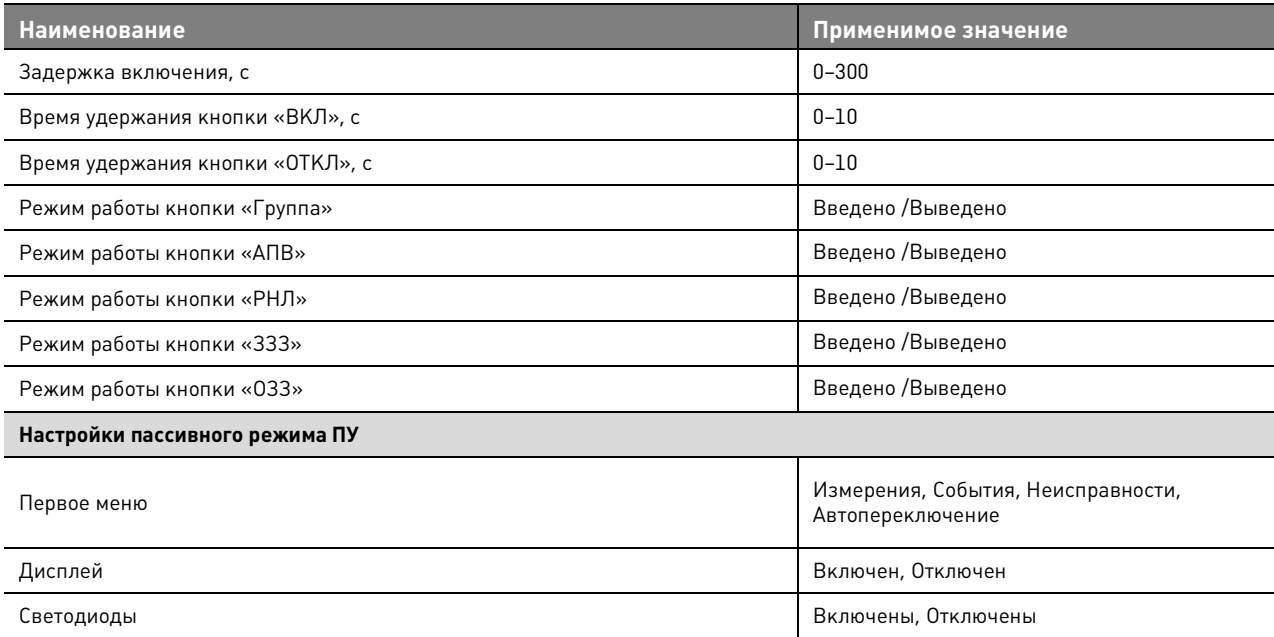

Пояснения к таблицам:

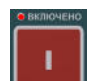

- 1. задержка включения задает время от нажатия кнопки команды;
- 2. время удержания кнопки задает время удержания кнопки до принятия команды;
- 3. пассивный режим режим работы панели управления при отсутствии действий оператора

#### **Таблица 5.7.** Местное соединение

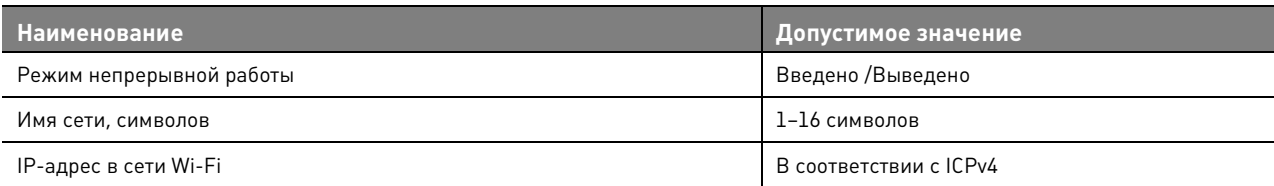

# **5.2.1. Релейная защита и автоматика**

# **5.2.1.1. Максимальная токовая защита**

#### **Таблица 5.8.** Параметры МТЗ1 и МТЗ2

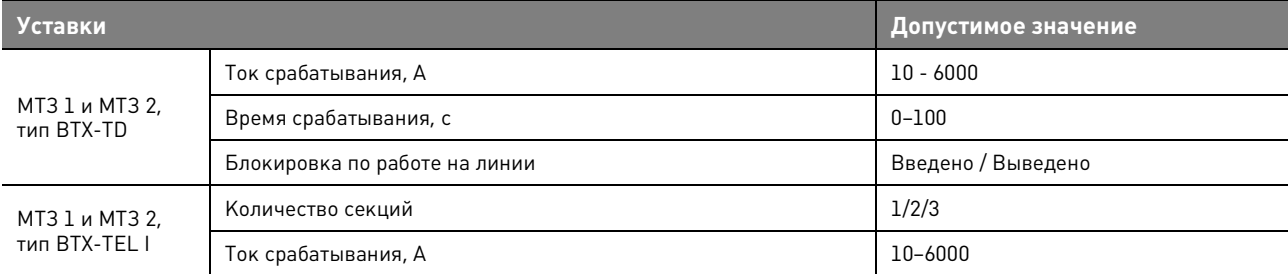

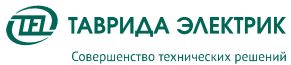

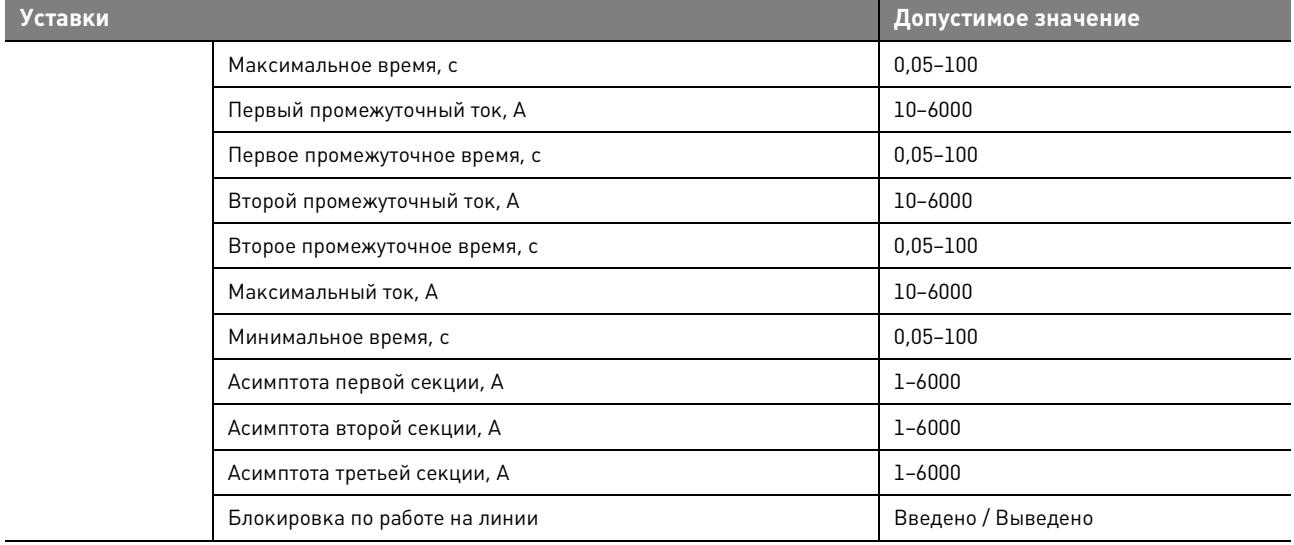

# **Таблица 5.9.** Параметры МТЗ3

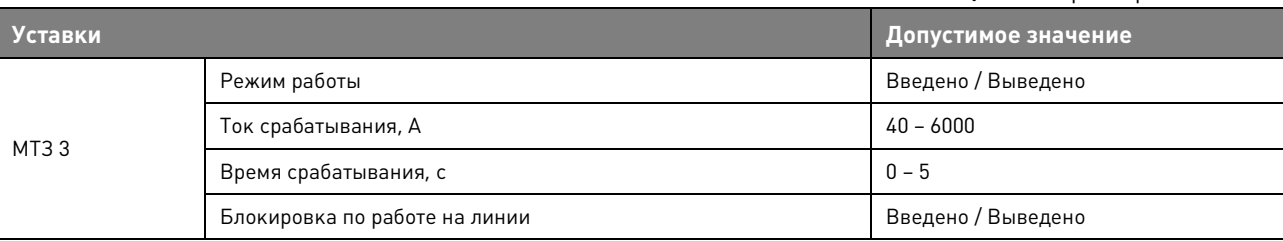

# **5.2.1.2. Защита от однофазных замыканий на землю**

#### **Таблица 5.10.** Уставки ОЗЗ

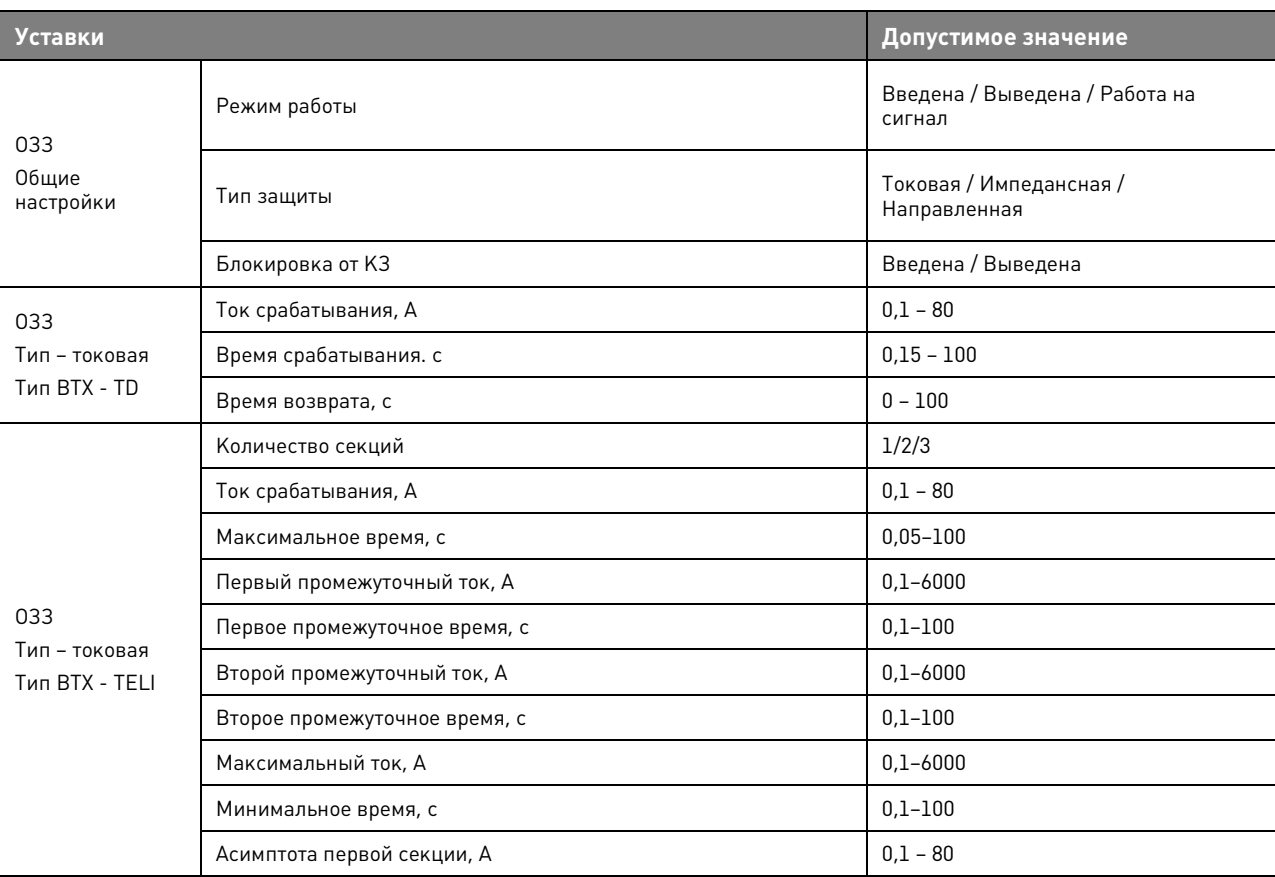

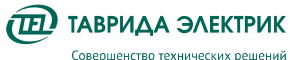

**Уставки Допустимое значение**  Асимптота второй секции, A 0,1–6000 Асимптота третьей секции, А 0,1–6000 Время возврата  $0 - 100$ ОЗЗ Тип – направленная Угол максимальной чувствительности, град 1994 и от стать по 1959 Ток срабатывания, А 0,1 – 80 Время срабатывания, с 0,15 – 100 Время возврата, с  $\begin{bmatrix} 0 & -100 \end{bmatrix}$ ОЗЗ Тип – импедансная Минимальная емкость фидера, мкФ 0 – 100 Максимальная емкость фидера, мкФ 0 – 100

#### **Таблица 5.11.** Уставки ОЗЗнп

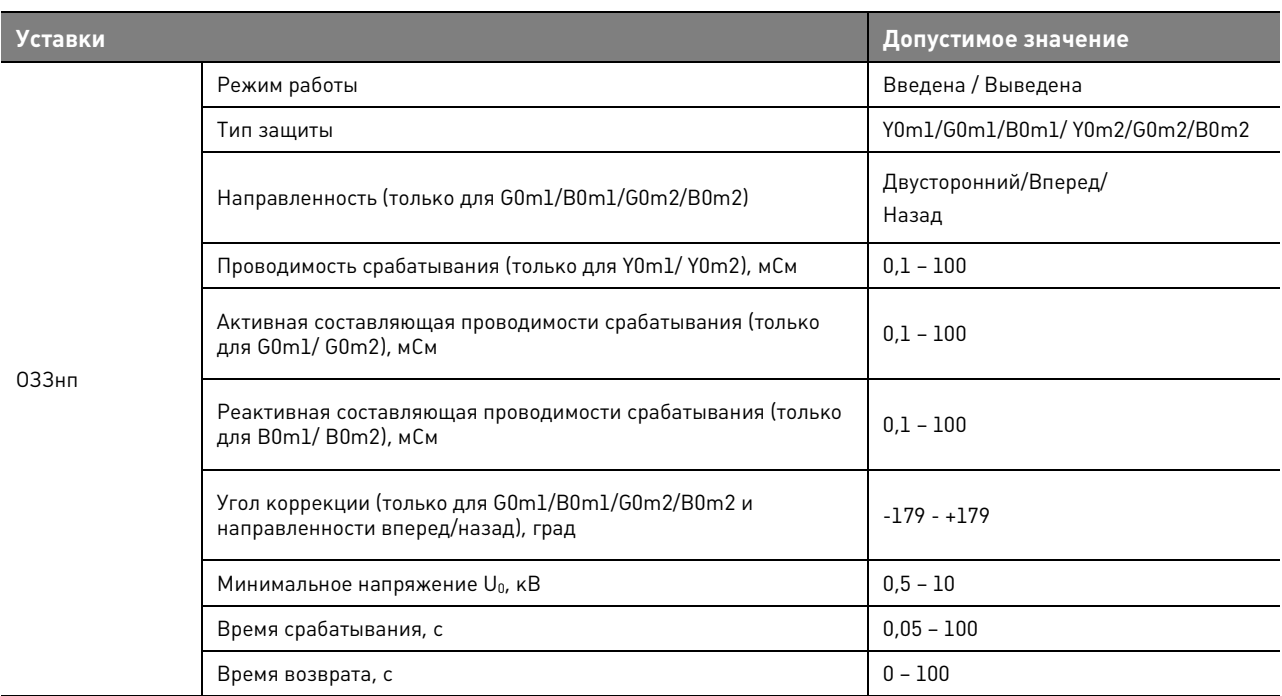

### **5.2.1.3. Защита минимального напряжения**

#### **Таблица 5.12.** Уставки ЗМН

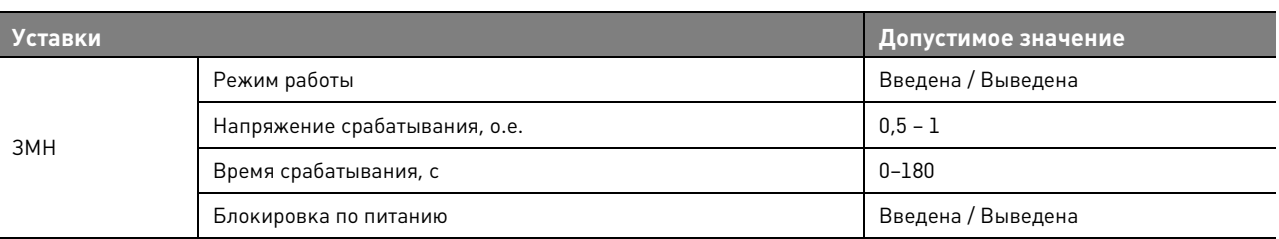

# **5.2.1.4. Защиты от повышения напряжения**

#### **Таблица 5.13.** Уставки ЗПН

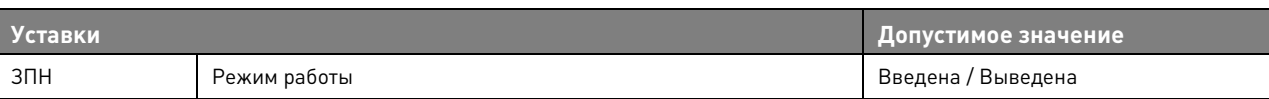

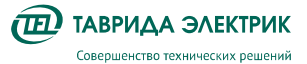

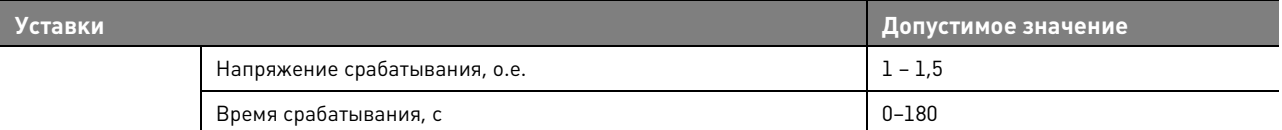

# **5.2.1.5. Защита от потери питания**

#### **Таблица 5.14.** Уставки ЗПП

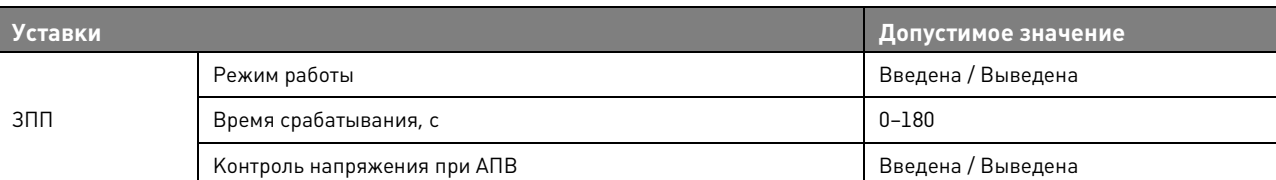

# **5.2.1.6. Защиты от обрыва фаз по напряжению обратной последовательности**

#### **Таблица 5.15.** Уставки ЗОФ U2

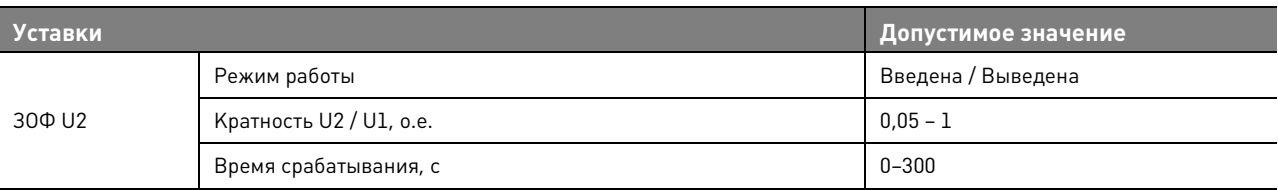

# **5.2.1.7. Защиты от обрыва фаз по току обратной последовательности**

#### **Таблица 5.16.** Уставки ЗОФ I2

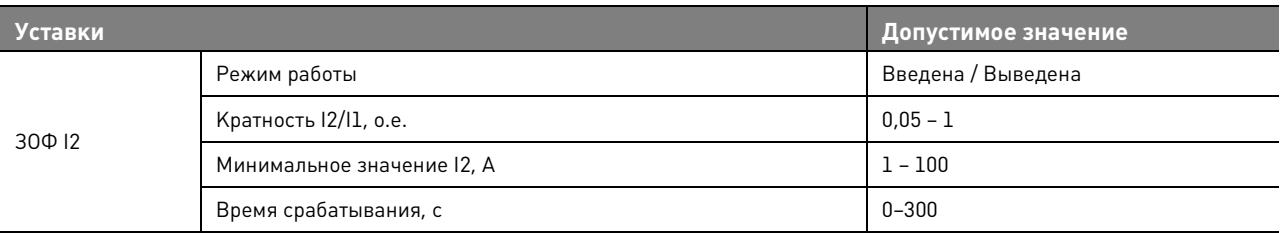

# **5.2.1.8. Защита от смещения нейтрали**

#### **Таблица 5.17.** Уставки ЗСН

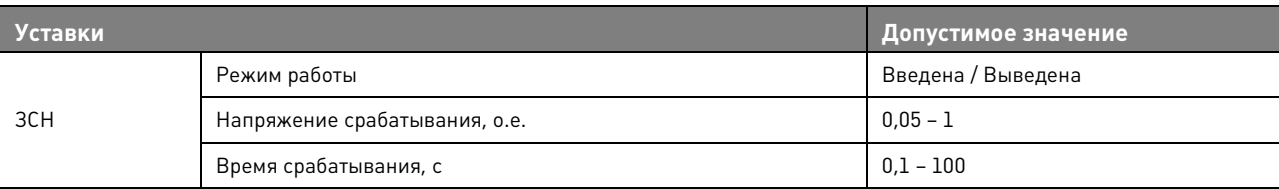

# **5.2.1.9. Автоматическая частотная нагрузка**

#### **Таблица 5.18.** Уставки АЧР

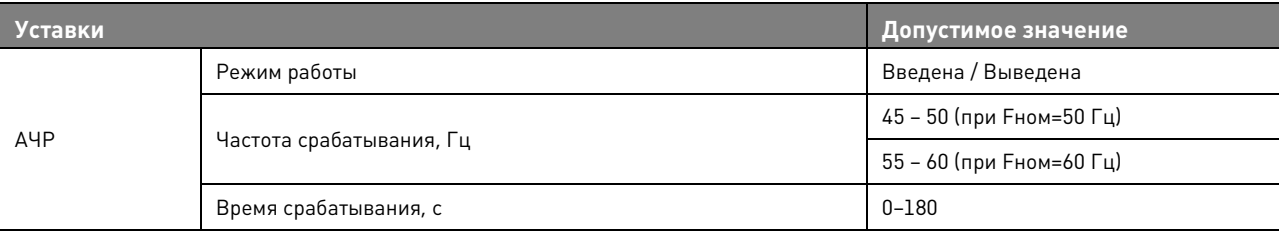

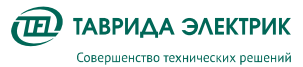

# **5.2.1.10. Защита от повышения частоты**

**Таблица 5.19.** Уставки ЗПЧ

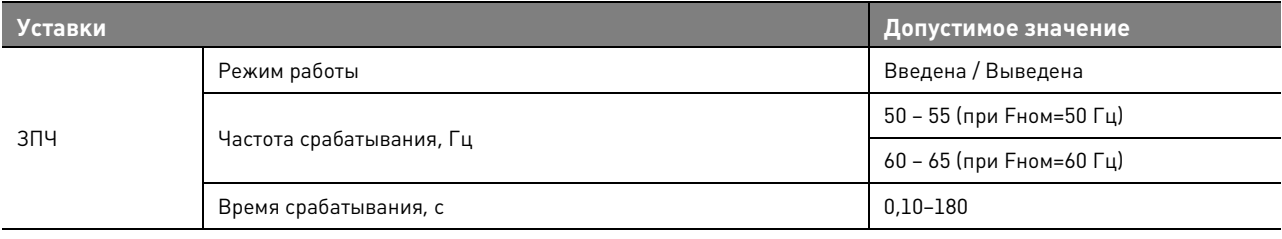

# **5.2.1.11. Автоматическое повторное включение**

#### **Таблица 5.20.** Уставки АПВ МТЗ

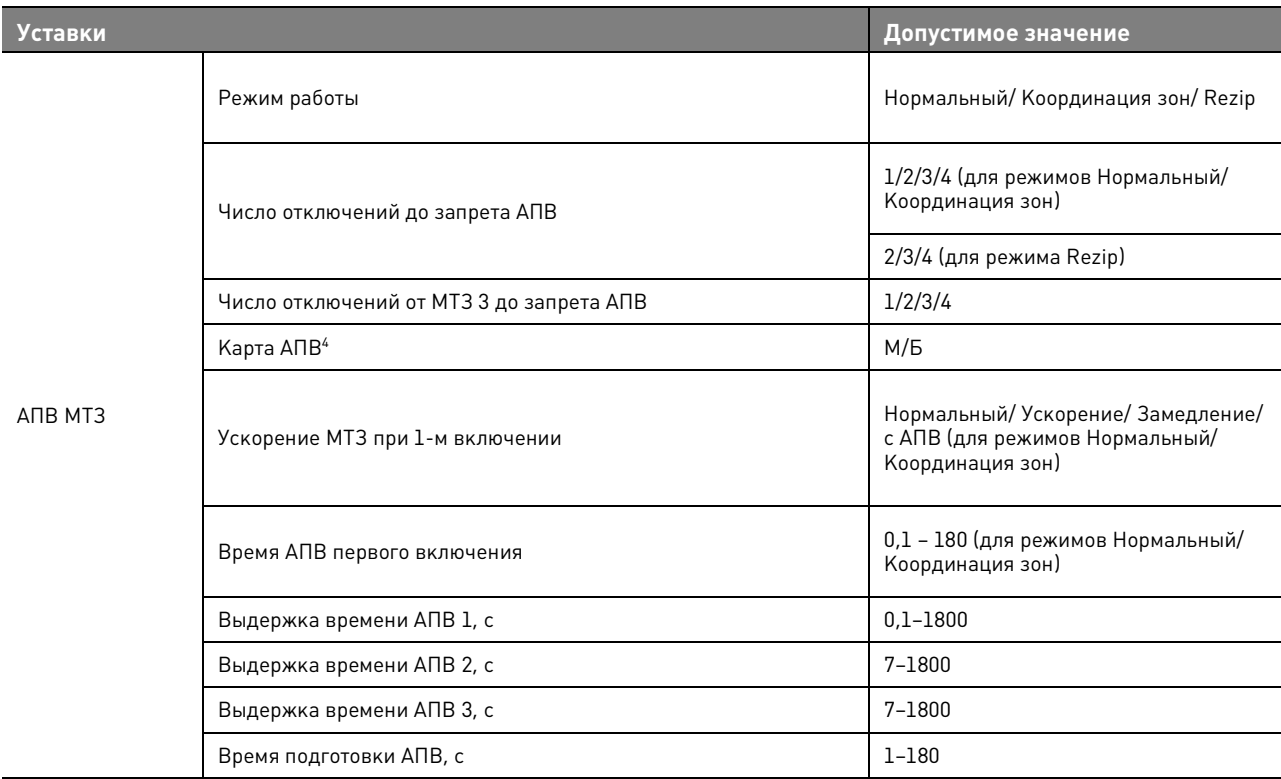

#### **Таблица 5.21.** Уставки АПВ ОЗЗ

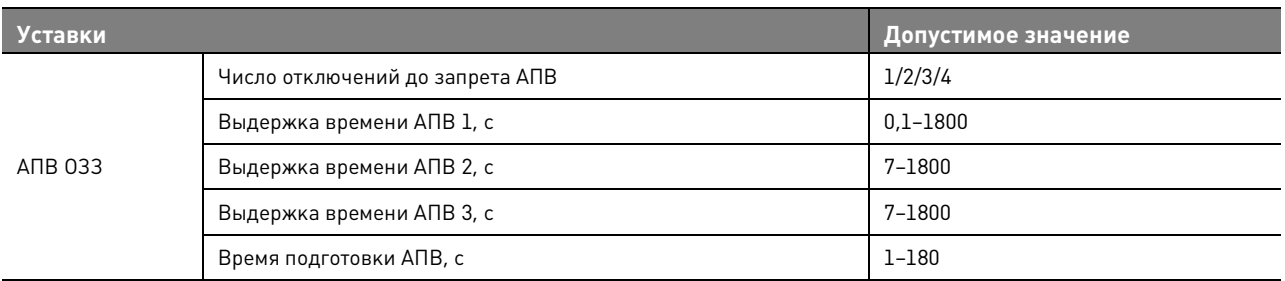

#### **Таблица 5.22.** Уставки АПВ ЗМН

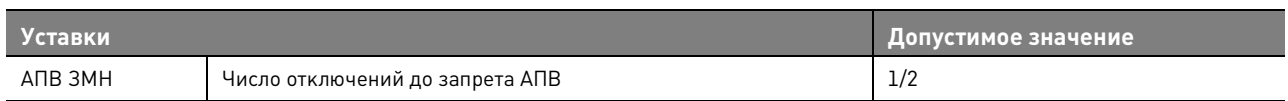

 $4$  M отвечает за работу МТЗ 1, Б — за работу МТЗ 2.

 $\overline{a}$ 

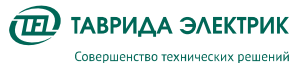

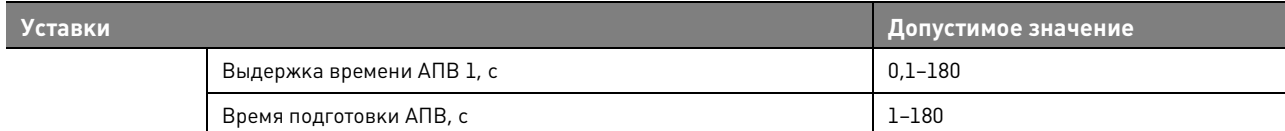

#### **Таблица 5.23.** Уставки АПВ ЗПН

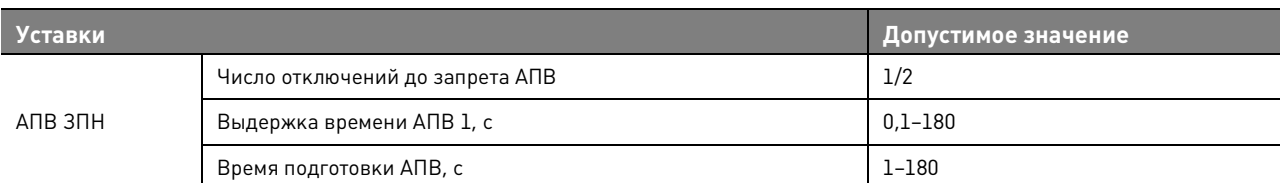

#### **Таблица 5.24.** Уставки ЧАПВ

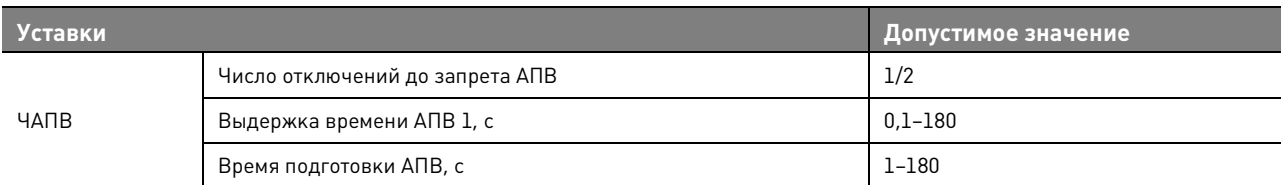

#### **Таблица 5.25.** Уставки АПВ ЗПЧ

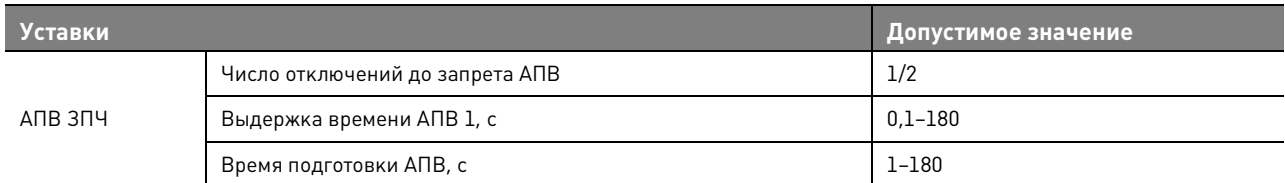

#### **Таблица 5.26.** Уставки АПВ ЗПП

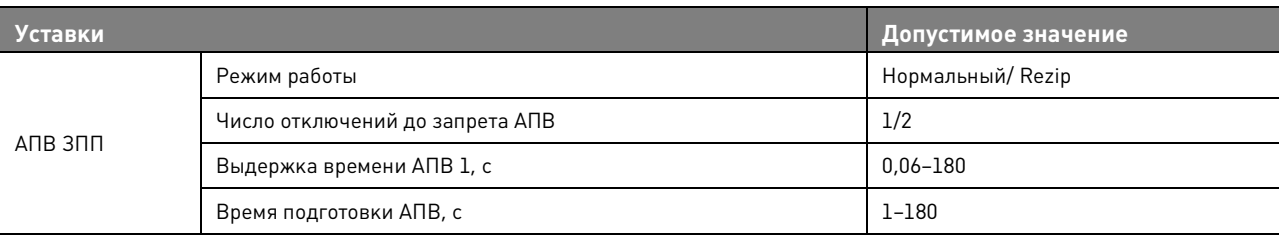

Пояснения к таблицам:

1) Б (быстрое отключение) — условное обозначение ступени МТЗ 2;

2) М (медленное отключение) — условное обозначение ступени МТЗ 1;

3) количество отключений от МТЗ 3 до запрета АПВ не может быть больше общего количества отключений до запрета АПВ;

4) ускорение МТЗ при первом включении: при пуске защиты работает МТЗ 2, если пуска защит нет, то происходит возврат к карте АПВ.

#### **Таблица 5.27.** Уставки КН

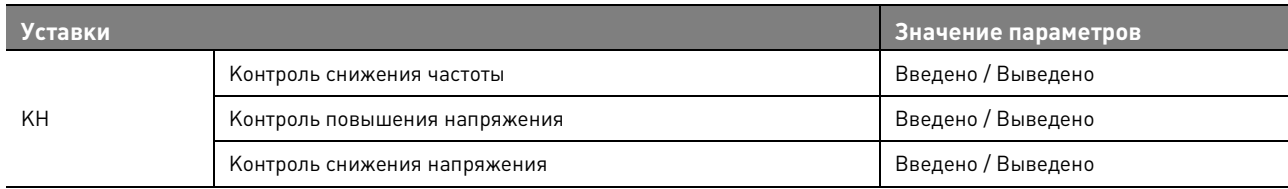

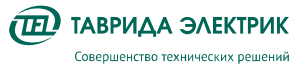

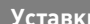

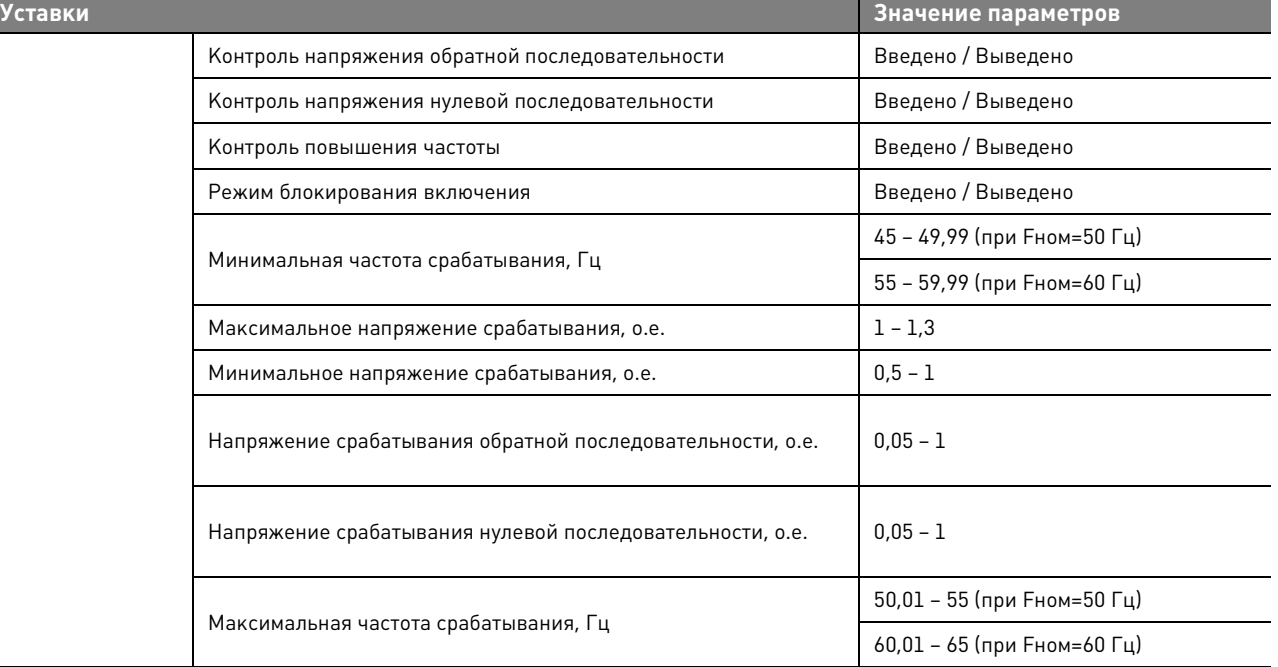

#### **Таблица 5.28.** Уставки ДИ

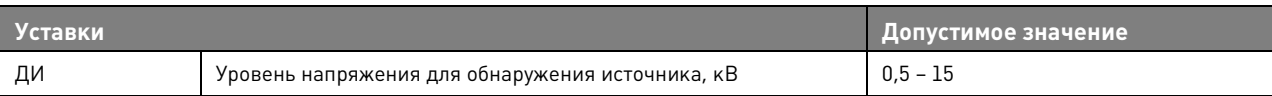

# **Таблица 5.29.** Уставки ИС

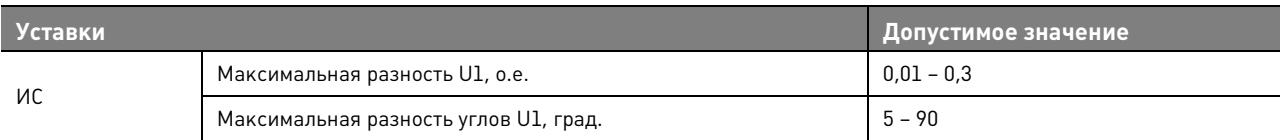

#### **Таблица 5.30.** Уставки УВ

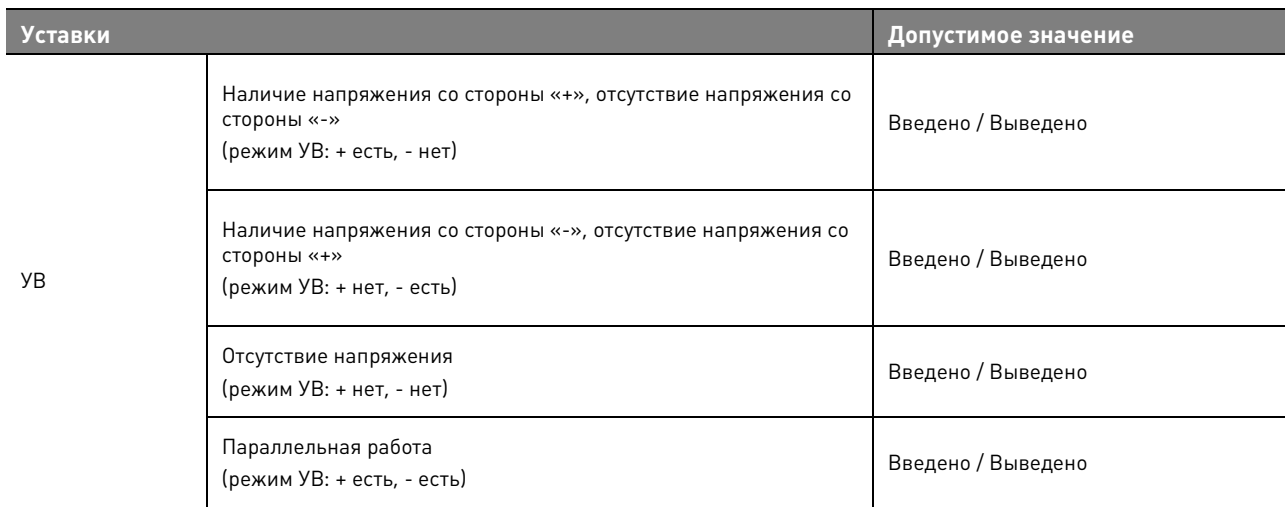

# **5.3. Система измерения**

Устройство измеряет следующие величины:

**TEL** TABPUAA ЭЛЕКТРИК Совершенство технических решений

- 1. Фазные токи Ia, Ib, Ic;
- 2. Фазные напряжения Ua, Ub, Uc;
- 3. Ток нулевой последовательности 3I0.

На основании измеренных величин рассчитываются:

- 1. Токи симметричных составляющих I1, I2, I0;
- 2. Напряжения симметричных составляющий U1, U2, U0;
- 3. Фазная, трехфазная активная, реактивная и полная мощности;
- 4. Фазная, трехфазная активная, реактивная и полная энергии.

#### **5.4. Управление, передача данных**

### **5.4.1. Описание интерфейсов**

Управление и передача данных возможны по одному из следующих интерфейсов взаимодействия:

- 1. Панель управления (ПУ);
- 2. Программное обеспечение TELARM Lite (TELARM);
- 3. Дискретные входы/выходы (МДВВ);
- 4. SCADA.

#### **Таблица 5.31.** Возможности управления

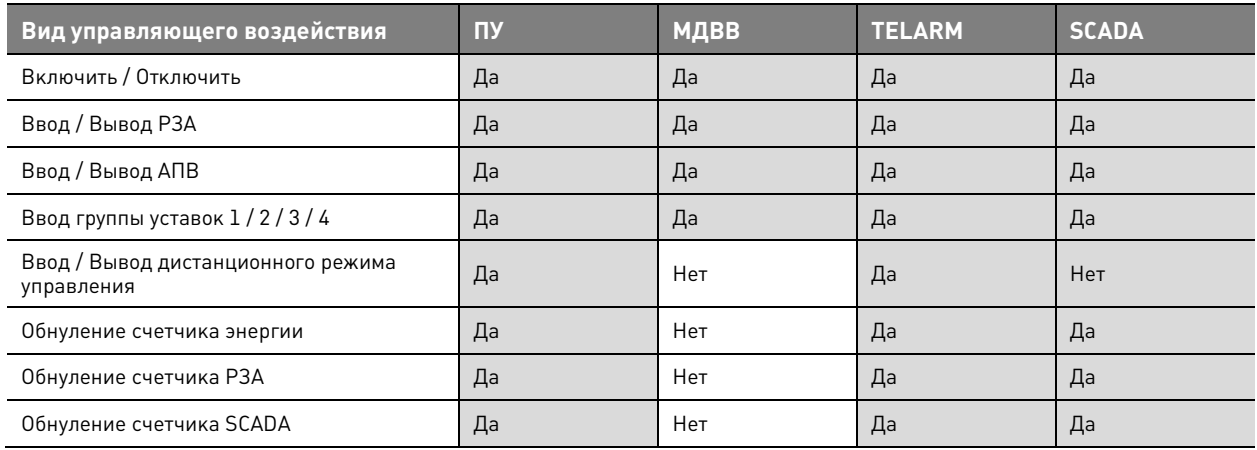

#### **Таблица 5.32.** Возможности настройки

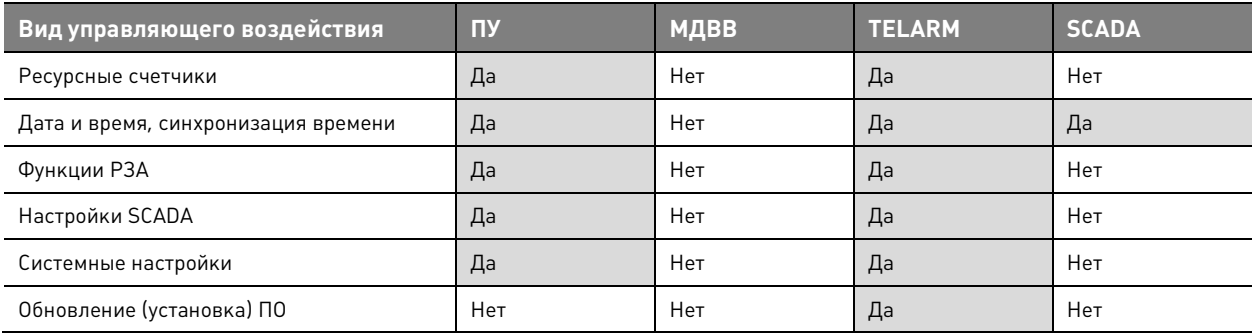

#### **Таблица 5.33.** Возможности передачи данных

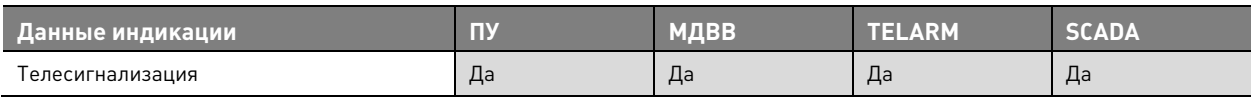

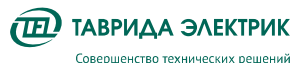

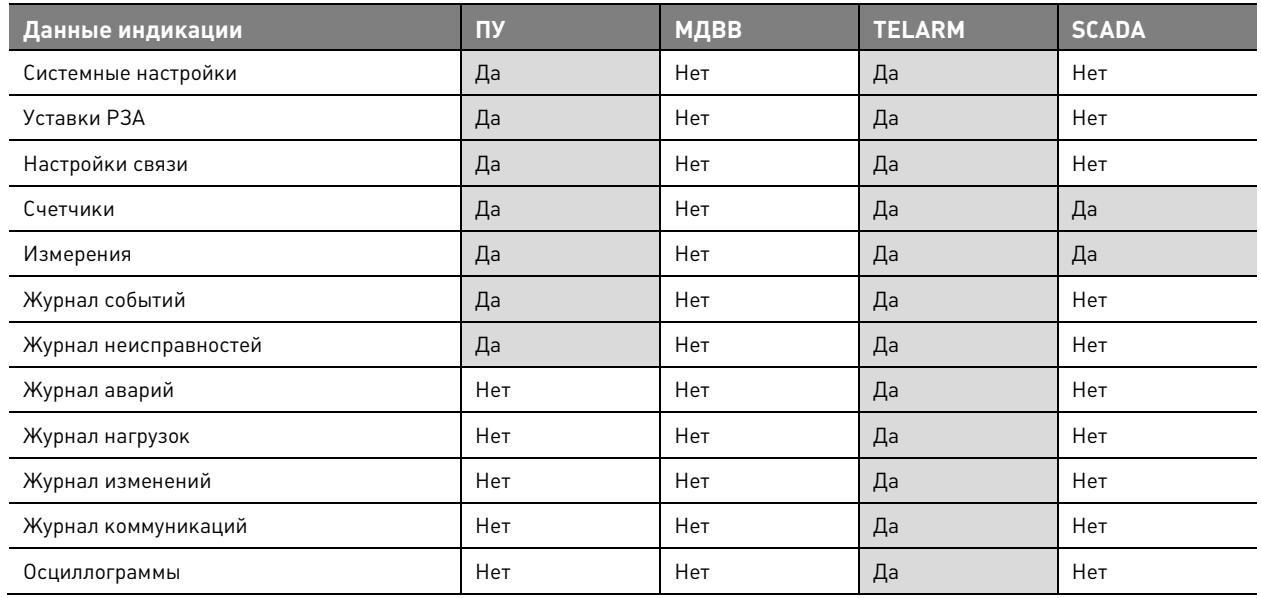

# **5.5. Журналы**

Журнал представляет собой набор упорядоченных во времени записей, которые относятся к определенному типу информации.

Перечень журналов:

- журнал событий;
- журнал связи;
- журнал неисправностей;
- журнал аварий;
- журнал нагрузок;
- журнал изменений.

**Журнал событий** содержит информацию об аварийных и оперативных переключениях. При каждом отключении коммутационного аппарата указывается источник события, например, панель управления, короткое замыкание и т.п.

**Журнал связи** содержит информацию об истории всех подключений к коммутационному аппарату через TELARM и SCADA.

**Журнал неисправностей** содержит информацию о текущих неисправностях и неисправностях, которые были в прошлом и устранены.

**Журнал аварий** содержит информацию по каждому аварийному отключению. В нём можно отследить состояние каждого элемента РЗА, определить, от какой защиты и с каким временем произошло отключение.

**Журнал нагрузок** содержит информацию о характере изменений измеряемых параметров (I,U,P,Q) за определенный период.

**Журнал изменений** содержит информацию изменений настроек.

#### **Таблица 5.34.** Характеристика журналов

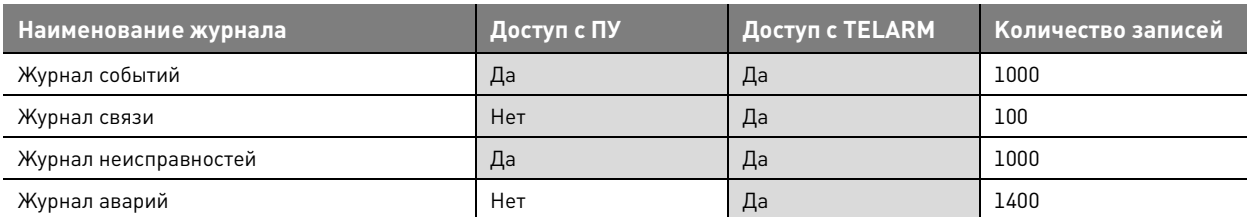

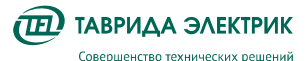

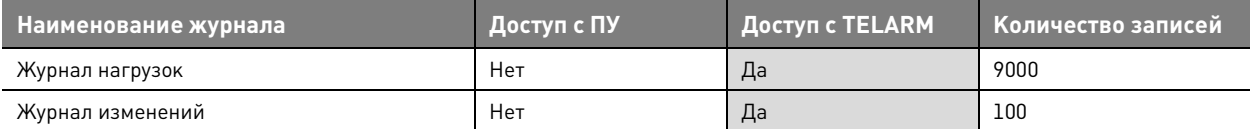

# **5.6. Осциллографирование**

Модуль управления СМ\_15 обеспечивает запись осциллограмм при:

- пуске защиты;
- отключении;
- активации внутреннего логического сигнала (СП 61).

Все осциллограммы, записанные модулем управления, хранятся в энергонезависимой памяти. При заполнении памяти новые осциллограммы перезаписывают самые старые.

Если сигнал, вызвавший пуск осциллографа, сохраняется длительное время (дольше, чем максимальная длительность осциллографирования), то запись прекращается – срабатывает блокировка от длительного пуска.

#### **Таблица 5.35.** Перечень осциллографируемых сигналов

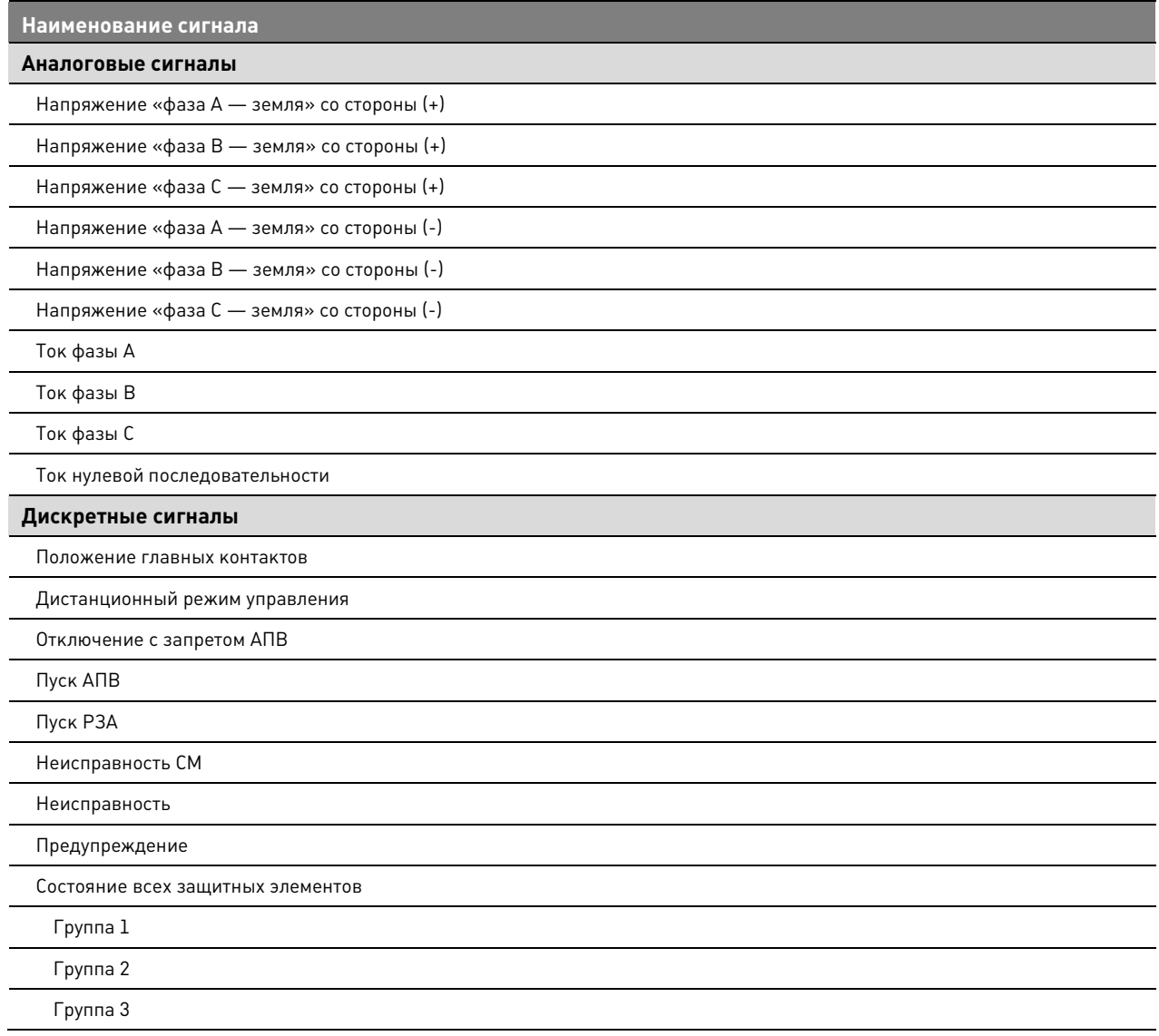

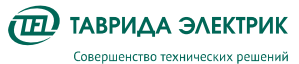

**Наименование сигнала** 

Группа 4

Входы МДВВ

 $\overline{a}$ 

Пользовательские сигналы

#### **Таблица 5.36.** Настройки осциллографирования

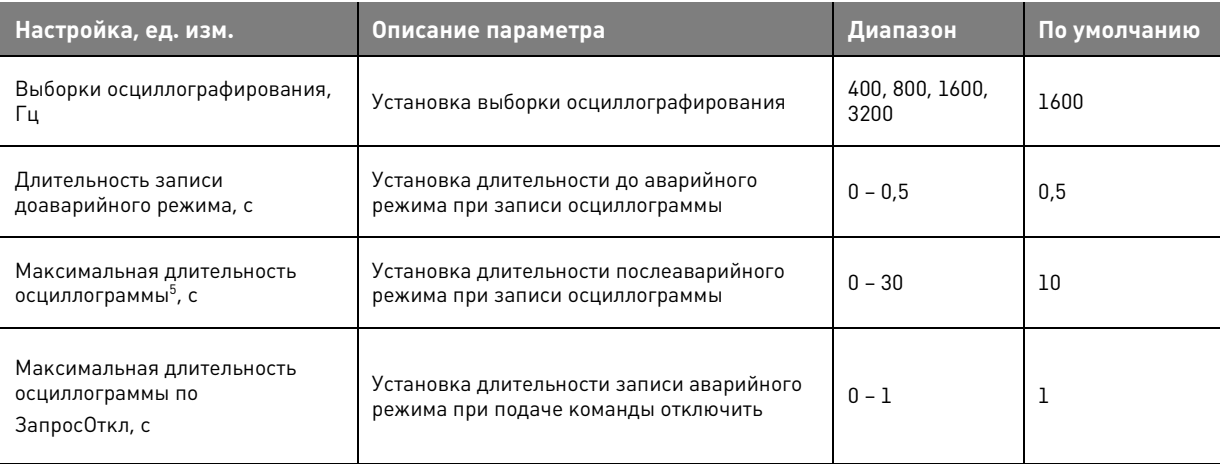

<sup>&</sup>lt;sup>5</sup> В качестве точки отсчета принимается момент начала записи доаварийного режима

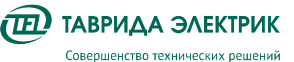

# **6. ИСПОЛЬЗОВАНИЕ ПО НАЗНАЧЕНИЮ**

# **6.1. Оперативные переключения**

- **6.1.1. Панель управления**
- **6.1.1.1. Включение**

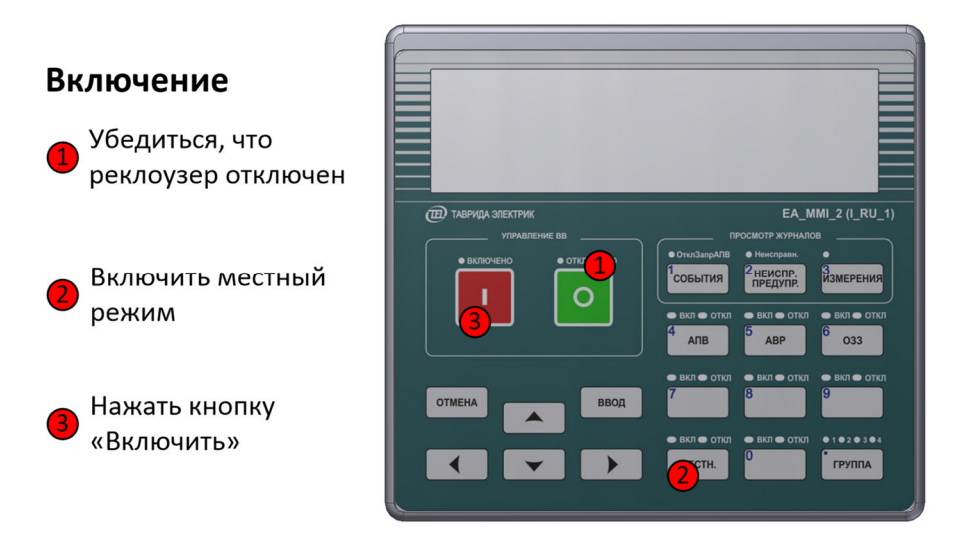

**Рис.6.1.** Включение с панели управления

# **6.1.1.2. Отключение**

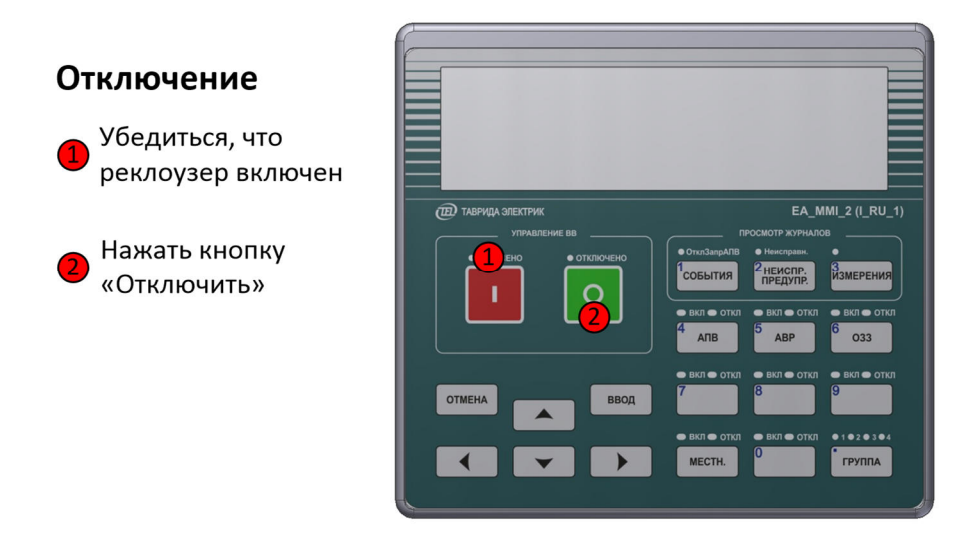

**Рис.6.2.** Отключение с панели управления

# **6.1.2. TELARM Lite**

# **6.1.2.1. Последовательность действий**

Для управления через TELARM Lite требуется:

- 1. Подключиться к модулю управления коммутационного аппарата;
- 2. Проверить режим управления коммутационным аппаратом;

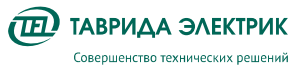

3. Выполнить команду управления.

# **6.1.2.2. Подключение**

Выполните подключение к модулю управления коммутационного аппарата через Ethernet, Wi-Fi.

Для подключения по Wi-FI необходимо выполнить подключение к Wi-Fi сети модуля управления коммутационного аппарата и ввести пароль. Значение пароля по умолчанию  $*1234567890$ ».

IP адрес:

- Wi-Fi подключение «192.168.100.11»;
- Ethernet подключение «192.168.102.11»

Выделите в фидере БД необходимый коммутационный аппарат. Введите адрес устройства и нажмите кнопку «Подключить»

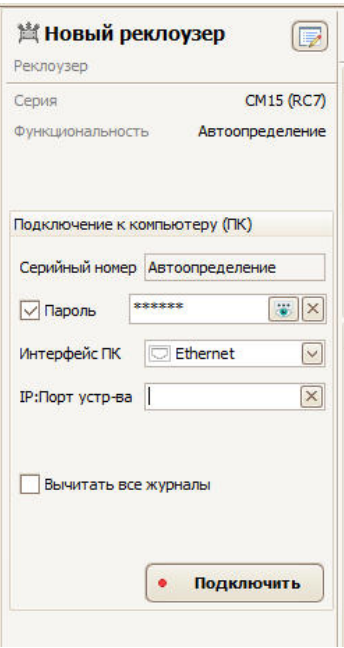

**Рис.6.3.** Подключение из TELARM Lite

После установления соединения окно управления изменит свой внешний вид.

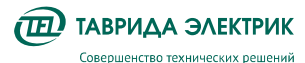

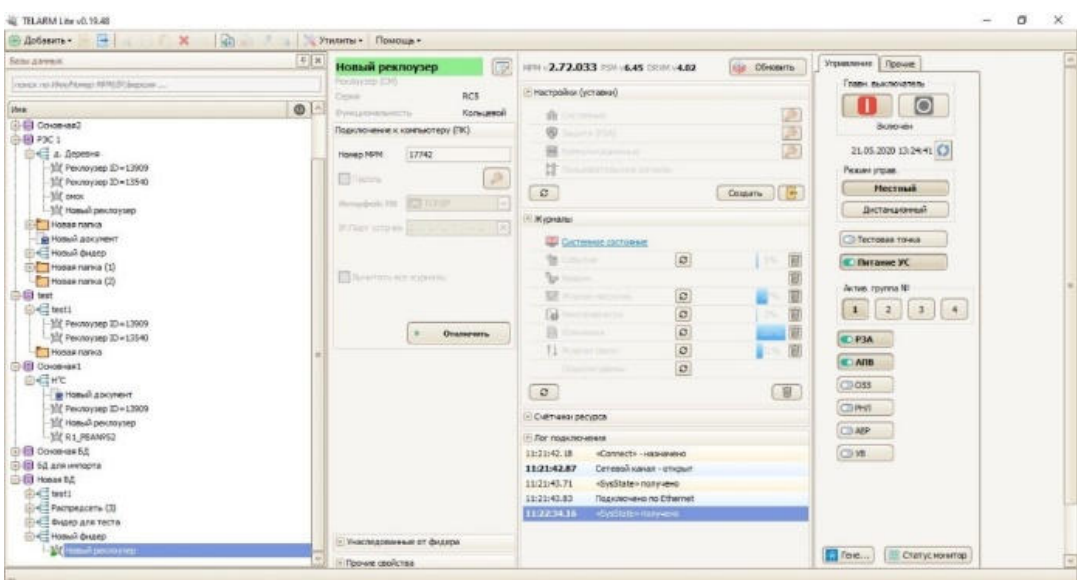

**Рис.6.4.** Окно коммутационного аппарат при онлайн соединении.

### **6.1.2.3. Контроль режима управления**

В онлайн области управления коммутационным аппаратом кнопка «Местный» должна иметь «нажатый» вид.

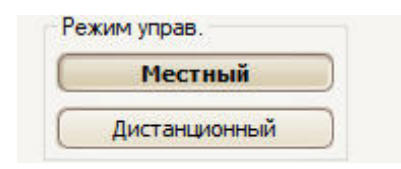

**Рис.6.5.** Область режима управления.

Проконтролировать режим управления в системном состоянии коммутационного аппарата. Для этого необходимо:

- 1. В области журналов кликните по ссылке «Системное состояние».
- 2. В открывшемся окне в левом окне выберите запись «Общая сигнализация.
- 3. В правой части окна, напротив строки «Дистанционный режим управления», должна быть запись «Нет».

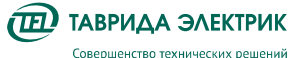

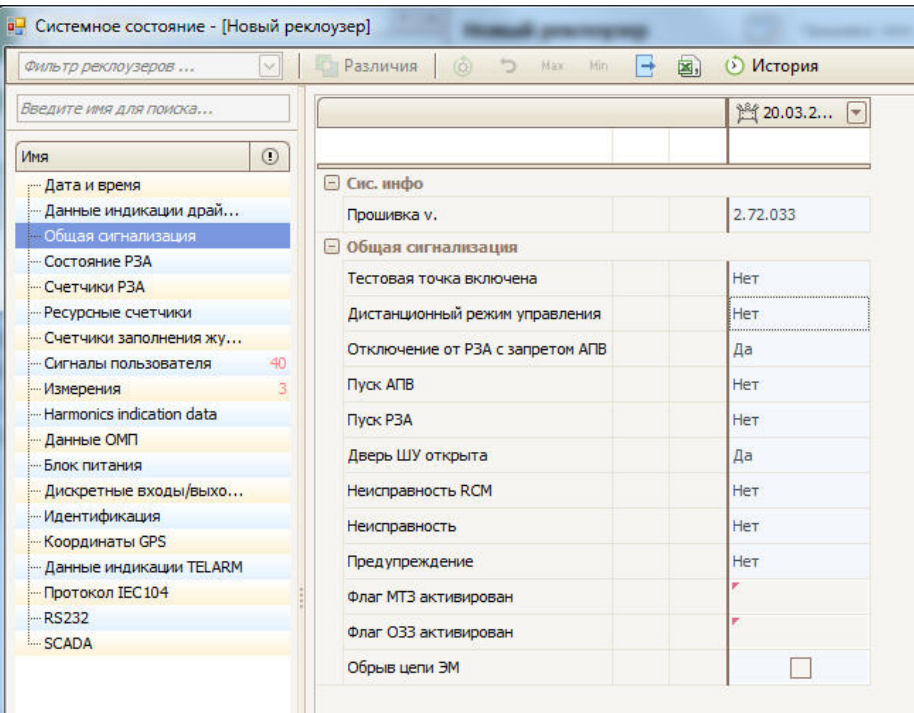

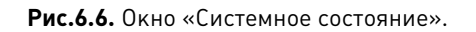

# **6.1.2.4. Выполнение команд «Включить» / «Отключить»**

Для выполнения команды «Отключить» необходимо нажать на кнопку «О» серого цвета. По факту выполнения команды кнопка «О» изменит свой цвет на зеленый и журнале событий появится запись «Отключен от Местное соединение»

Для выполнения команды «Включить» необходимо нажать на кнопку «I» серого цвета. По факту выполнения команды кнопка «I» изменит свой цвет на красный и в журнале событий появится запись «Включен от Местное соединение».

В случае отказа при выполнении команды «Включение» или «Отключение» состояние кнопок не изменится и в журнале неисправностей появится запись об отказе.

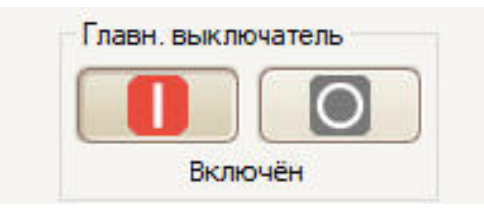

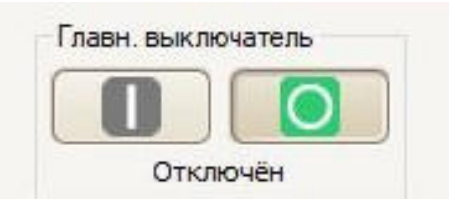

**Рис.6.7.** Положение «Включен» **Рис.6.8.** Положение «Отключен»

#### **6.1.3. Модуль дискретных входов/выходов**

Последовательность действий:

- 1. Убедиться, что один из входов CM\_15 настроен на выполнение команды «Включить» или «Отключить». Адресация приведена в разделе «Описание компонентов/шкаф управления или модуль управления»
- 2. Замкнуть вход.

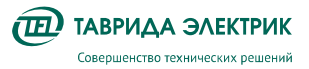

# **6.1.4. SCADA**

Настройка интеграции реклоузера в SCADA производится в соответствии с руководством по эксплуатации на систему телемеханики, которая эксплуатируется вместе с устройством.

# **6.1.5. Ручное отключение, механическая блокировка**

Для ручного отключения требуется потянуть вниз с помощью оперативной штанги за кольцо ручного отключения. При этом произойдет отключение коммутационного модуля, если он был включен. В таком состоянии включение коммутационного модуля будет заблокировано. Если коммутационный модуль находился в отключенном состоянии, то он перейдет в режим электрической и механической блокировки.

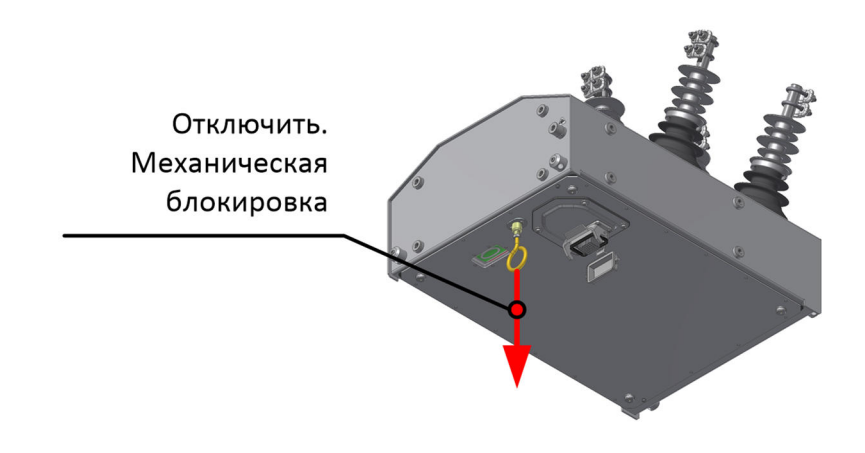

**Рис.6.9.** Ручное отключение. Механическая блокировка

Для выхода из режима механической блокировки требуется с помощью оперативной штанги кольцо ручного отключения вернуть в исходное состояние.

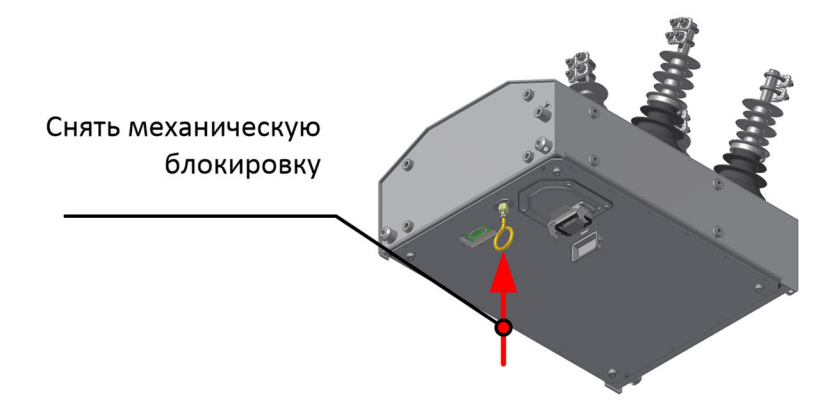

**Рис.6.10.** Вывод из режима механической блокировки

# **6.1.1. ПО для местного управления**

Добавление в базу устройств выполняется сканированием QR кода, который расположен на внутренней двери шкафа управления.

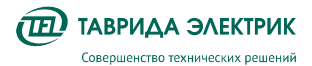

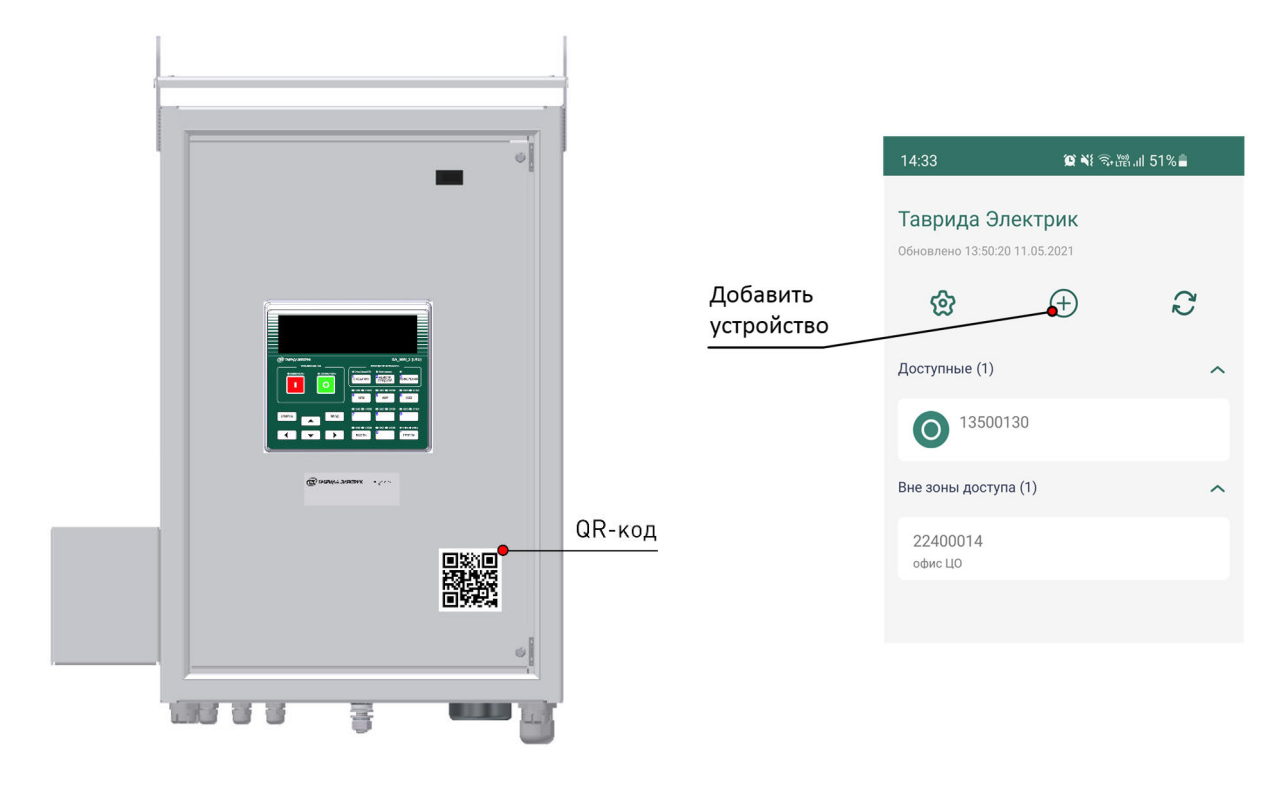

Расположение QR-кода Кнопка «Добавить устройство»

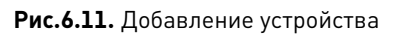

Для выполнения операции управления необходимо выбрать устройство в базе данных, перевести его в местный режим управления и выполнить команду включить или отключить.

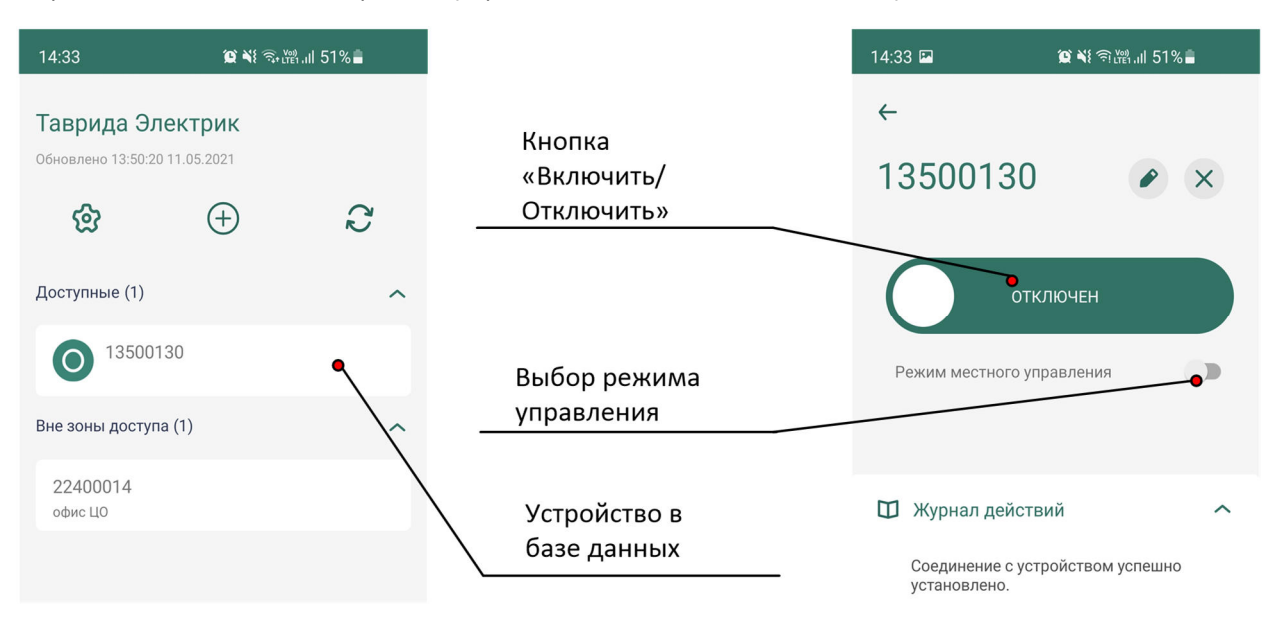

**Рис.6.12.** Управление устройством

# **6.2. Работа с журналами из TELARM Lite**

### **6.2.1. Запрос журналов**

Запрос журналов может быть выполнен через TELARM Lite.

Последовательность действий:

- 1. Выполнить подключение к модулю управления коммутационного аппарата (см. п. «Подключение»).
- 2. В области Журналы нажмите кнопку «Вычитать все логи».
- 3. Запустится процесс вычитки журналов из устройства. Ссылки для перехода в соответствующие журналы станут не активными. Дождитесь полной загрузки журналов из устройства.

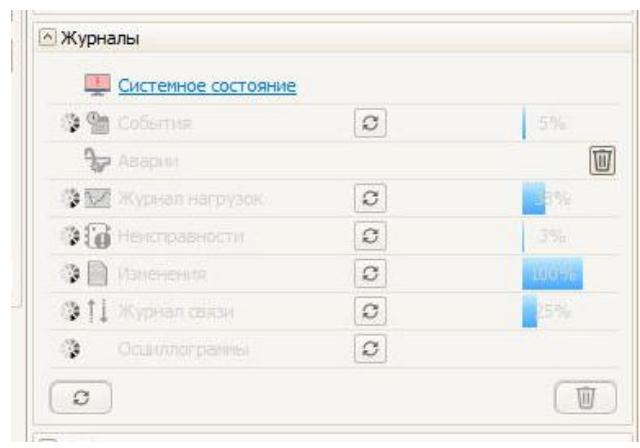

**Рис.6.13.** Область Настройки (уставки)

# **6.2.2. Фильтр данных**

#### **6.2.2.1. Группировка данных по типу содержимого столбца**

Для того, чтобы сгруппировать строки по значению некоторого столбца перетащите, зажав и удерживая ЛКМ, заголовок этого столбца на панель группировки или вызовите контекстное меню, кликнув ПКМ на заголовке соответствующего столбца, и выберите в нём пункт «Группировать по этой колонке».

|                | <sup>®</sup> Новый реклоузер - События |                                                                  | ж<br>回<br>$\Box$                             |  |
|----------------|----------------------------------------|------------------------------------------------------------------|----------------------------------------------|--|
|                | $\vdash$                               |                                                                  |                                              |  |
|                |                                        | Поместите сюда заголовок колонки для группировки по этой колонке |                                              |  |
|                | M<br>Дата и время                      | Событие                                                          | IS II<br>Пополнительная информация<br>$\sim$ |  |
| Q.             |                                        |                                                                  | 21 Сортировка по возрастанию                 |  |
|                | 01.01.2000 20:21:17.270                | Включить от Местное соединение                                   | 4 Сортировка по убыванию                     |  |
| $\overline{z}$ | 01.01.2000 20:21:17.340                | Включен от Местное соединение                                    | Очистить сортировку                          |  |
| $\overline{3}$ | 01.01.2000 20:21:26.670                | Отключить от Местное соединение                                  | <b>E</b> [руппировать по этой колонке        |  |
| $\overline{4}$ | 01.01.2000 20:21:26.724                | Отключен от Местное соединение                                   | В Область группировки                        |  |
| 5              | 01.01.2000 20:21:30.910                | Включить от Местное соединение                                   | Выбор колонок<br>Подбор ширины               |  |
| 6              | 01.01.2000 20:21:30.975                | Включен от Местное соединение                                    |                                              |  |
| $\overline{7}$ | 01.01.2000 20:21:57.839                | Отключить от Местное соединение                                  |                                              |  |
| 8              | 01.01.2000 20:21:57.902                | Отключен от Местное соединение                                   | 7 Конструктор фильтра                        |  |
| $\mathbf{g}$   | 05.01.2000 02:43:24.390                | Включить от ПУ                                                   | Подбор ширины (все колонки)                  |  |
| 38             | 05.01.2000 02:43:24.452                | Включен от ПУ                                                    |                                              |  |
| 11             | 05.01.2000 02:43:25.510                | Отключить от ПУ                                                  |                                              |  |
| 12             | 05.01.2000 02:43:25.569                | Отключен от ПУ                                                   |                                              |  |

**Рис.6.14.** Окно журнала

Для того чтобы разгруппировать данные нужно перетащить сгруппированный столбец обратно на его место, либо кликнуть ПКМ по заголовку сгруппированного столбца и в появившемся контекстном меню выбрать команду «Разгруппировать»

# **6.2.2.2. Сортировка**

Для того, чтобы отсортировать содержимое столбца в алфавитном порядке один раз кликните ЛКМ по заголовку столбца или вызовите контекстное меню, кликнув ПКМ на заголовке столбца, и выберите в нём пункт «Сортировать по возрастанию».

Для того, чтобы сортировать содержимое этого же столбца в обратном порядке повторно один раз кликните ЛКМ по заголовку столбца или вызовите контекстное меню, кликнув на заголовке столбца ПКМ, и выберите в нём пункт «Сортировать по убыванию».

Чтобы отменить сортировку столбца необходимо однократно кликнуть ЛКМ по заголовку с зажатой клавишей "**Ctrl**" или в контекстном меню выбрать пункт «Очистить сортировку»

# **6.2.2.3. Быстрый фильтр по значению**

Чтобы оставить в таблице строки, у которых в заданном столбце значение равно некоторой строке - наведите указатель мыши на интересующий столбец и нажмите на значок  $\Box$  после чего в выпадающем списке выберите значение.

Чтобы оставить только данные, начинающиеся с определённой строки, введите её в поле быстрой фильтрации (располагается сразу под названием столбца).

#### **6.2.3. Открытие журналов**

Для перехода в журнал необходимо кликнуть по ссылке необходимого типа журнала

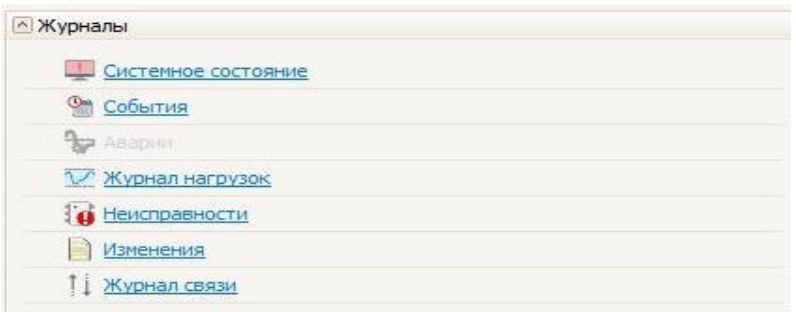

**Рис.6.15.** Область управления журналами

Если в памяти устройства есть новые, не скачанные записи в журналах, то в строке данного журнала появится надпись «NEW Х», где Х — это число новых записей. Для обновления записей нажмите кнопку «Скачать».

# **6.3. Изменение настроек**

#### **6.3.1. Рекомендации по изменению настроек**

**Внимание!** Коммутационный аппарат поставляется настроенным и протестированным согласно проекту применения. При изменении настроек защит и автоматики следует обратиться в компанию «Таврида Электрик» для повторного тестирования измененных уставок.

Перечень уставок приведен в п. 5.2.

# **6.3.2. Изменение настроек с панели управления**

Последовательность действий:

1. Перевести режим работы в местный. Для этого нажать кнопку «Режим» на панели управления, убедиться, что загорелся индикатор «Мест».

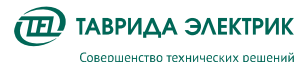

2. В меню управления с помощью клавиш навигации, кнопки «Ввод» перейти в необходимый пункт меню.

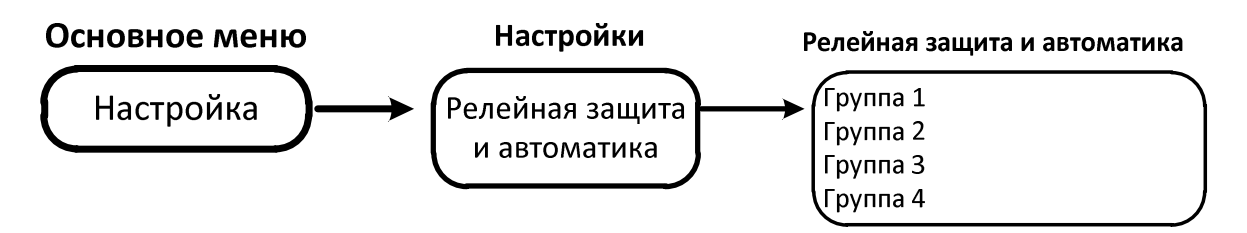

**Рис.6.16.** Настройки защит и автоматики с панели управления

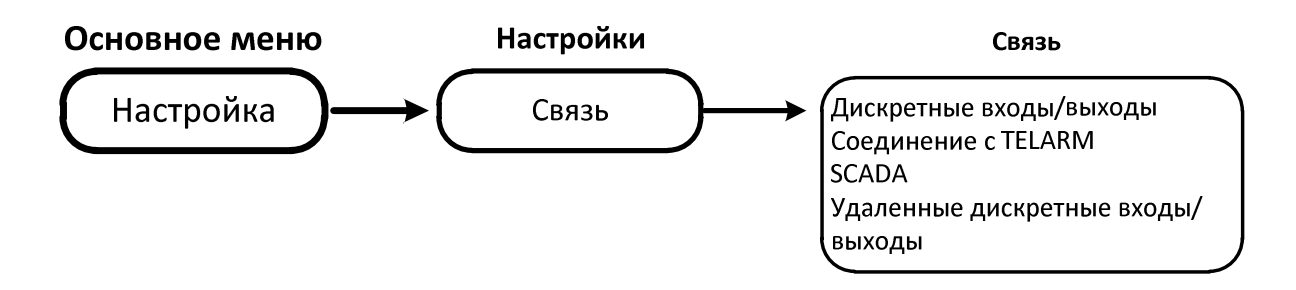

**Рис.6.17.** Изменение настроек связи с панели управления

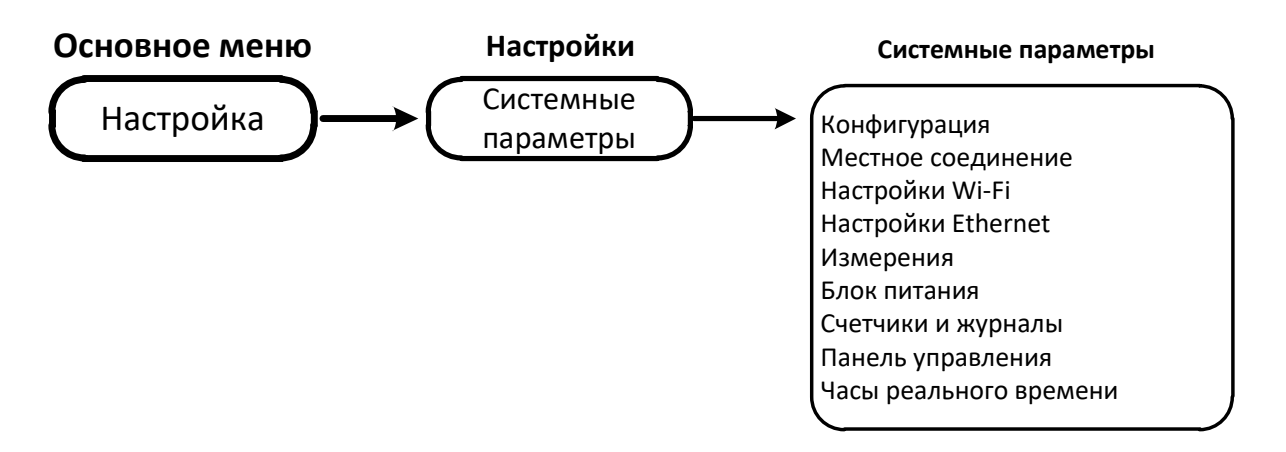

**Рис.6.18.** Изменение системных настроек с панели управеления

- 1. Установить курсор на изменяемый параметр. Нажать клавишу «Ввод». С помощью клавиш навигации выполнить необходимые изменения.
- 2. Нажать клавишу «Ввод» для сохранения изменений.
- 3. После изменения настроек вернуть прежний режим управления.

# **6.3.3. Изменение настроек из TELARM Lite**

# **6.3.3.1. Последовательность действий**

Изменение настроек из TELARM Lite состоит из следующих этапов:

- 1. Ввод уставок в TELARM Lite.
- 2. Сохранение уставок.
- 3. Подключение к модулю управления коммутационного аппарата.
- 4. Загрузка уставок в модуль управления коммутационного аппарата.

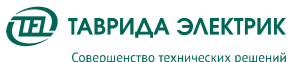

5. Контроль загруженных уставок.

# **6.3.3.2. Ввод уставок в TELARM Lite**

- 1. Выбрать в Базе данных необходимый Фидер.
- 2. Выбрать в Фидере необходимый коммутационный аппарат.
- 3. В области настроек модуля управления коммутационного аппарата кликнуть по ссылке типа настроек для редактирования
- 4. В открывшемся окне выбранных настроек произвести редактирование настроек

Общие принципы редактирования уставок сводятся к следующим шагам:

- 1. В дереве блоков уставок выделить, щелкнув ЛКМ необходимый тип настроек;
- 2. При этом в правой области окна Редактора пользователю станут доступны поля ввода уставок выбранного блока настроек.
- 3. В зависимости от типа настройки (уставки) установить требуемое значение в соответствующей ячейке:
	- Выпадающий список стандартизированных значений настроек;
	- Поле ввода численных или алфавитных значений;
	- Поле ввода/вывода в работу автоматики или защиты
- 4. После изменения и проверки правильности введенных значений необходимо нажать кнопку «Сохранить» на панели управления окна Редактора настроек и в открывшемся окне подтвердить сохранение этих уставок;
- 5. Закрыть окно Редактора настроек. Отредактированные уставки готовы к загрузке в устройство.

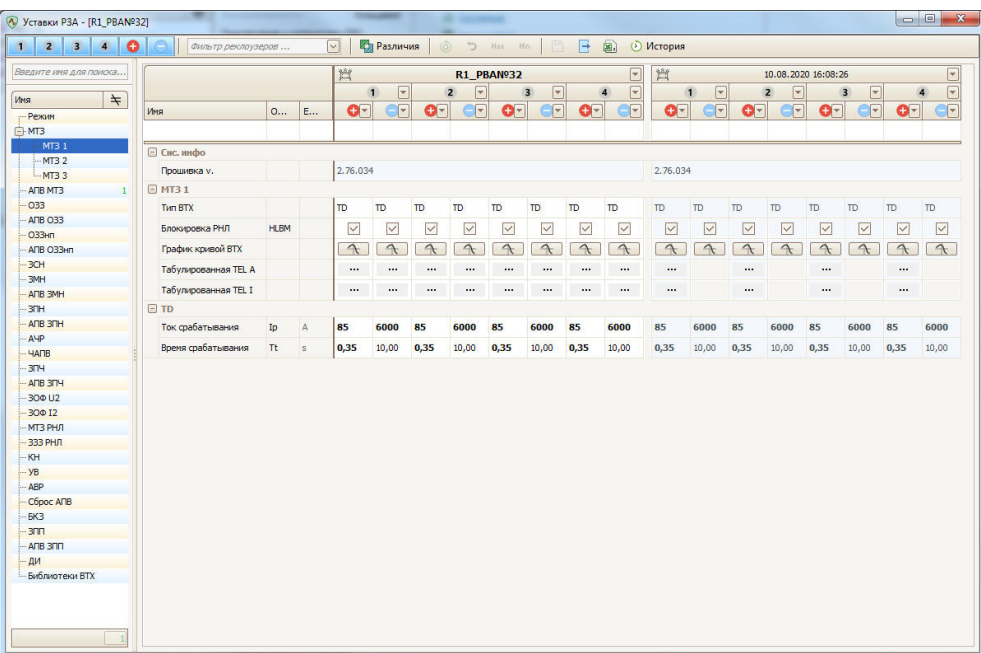

#### **Рис.6.19.** Окно Настройки (уставки) РЗА

# **6.3.3.3. Подключение**

Подключение по USB выполнить в соответствии с п. 6.1.2.2.

# **6.3.3.4. Загрузка уставок**

Загрузка настроек выполняется в следующем порядке

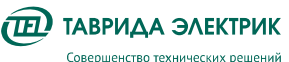

- 1. В области настроек (уставок) нажмите кнопку «Записать».
- 2. В открывшемся окне Мастера записи настроек выберите необходимые для загрузки настройки (уставки) и нажмите кнопку «Далее».

 $\overline{a}$ 

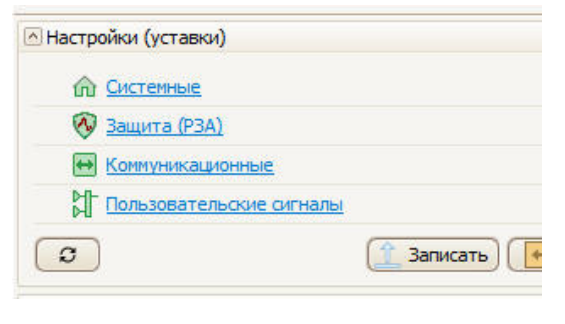

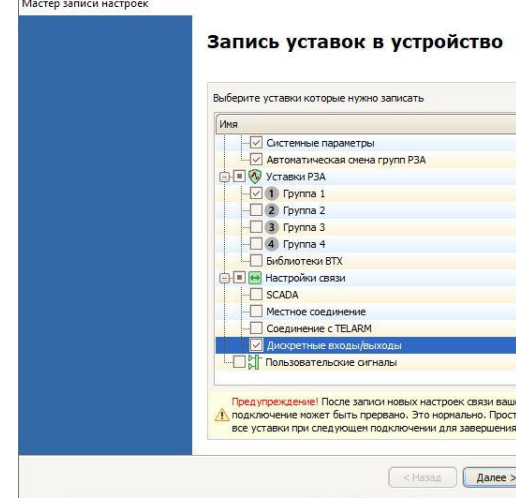

**Рис.6.20.** Область настроек (уставок)

**Рис.6.21.** Начальное окно Мастера записи настроек

3. Настройки (уставки) будут записаны в устройство автоматически. По завершению записи настроек откроется финальное окно мастера записи уставок.

![](_page_50_Picture_10.jpeg)

![](_page_50_Figure_11.jpeg)

#### **6.3.3.5. Контроль загруженных уставок**

Выгрузка настроек из модуля управления коммутационного аппарата выполняется в следующем порядке

- 1. Нажмите кнопку «Вычитать все уставки».
- 2. Запустится процесс вычитки уставок из устройства. Ссылки для перехода в соответствующие настройки станет не активной, в строках соответствующих

![](_page_51_Picture_0.jpeg)

настроек появится надпись «чтение». Дождитесь полной выгрузки уставок из устройства.

![](_page_51_Picture_62.jpeg)

**Рис.6.23.** Область Настройки (уставки)

- 3. В области Настройки (уставки) панели управления щелкнуть ЛКМ по ссылке необходимого типа настроек (уставок);
- 4. В открывшемся окне в левом столбце будут отображаться текущие уставки, в правом столбце будут отображаться загруженные в устройство уставки;
- 5. Для того, чтобы отобразить только отличающиеся уставки, можно воспользоваться кнопкой «Различия», расположенной на панели управления данного окна.

# **7. ОБСЛУЖИВАНИЕ**

 $\widehat{\mathbf{H}}$  ТАВРИДА ЭЛЕКТРИК Совершенство техницеских решений

# **7.1. Сервисные операции с главными цепями**

# **7.1.1. Общие требования**

Проведение сервисных операций с главными цепями не требуется. При необходимости могут быть выполнены проверки в соответствии с требованиями действующих нормативных документов.

# **7.1.2. Особенности испытания изоляции переменным одноминутным напряжением**

**Внимание!** Перед проведением высоковольтных испытаний необходимо провода ОПН отключить от высоковольтных выводов коммутационного модуля.

![](_page_52_Figure_8.jpeg)

**Рис.7.1.** Отсоединение ОПН от высоковольтных выводов коммутационного модуля

Испытаниям подвергается изоляция:

- фаза–земля;
- продольная изоляция (изоляция между разомкнутыми контактами ВДК).

Испытания продольной изоляции производятся в пофазном режиме.

Испытательное напряжение при вводе в эксплуатацию составляет 90 % от 42 кВ, т.е. 37,8 кВ.

Испытательное напряжение в процессе эксплуатации составляет 80 % от 42 кВ, т.е. 33,6 кВ.

Подъем напряжения в соответствии с ГОСТ 1516.2 п.7.2.4.

# **7.1.3. Особенности измерения переходного сопротивления**

Проводить измерения рекомендуется приборами, обеспечивающими погрешность не более 5 % в диапазоне переходных сопротивлений 50–100 мкОм.

Значение переходного сопротивления, измеренное в процессе эксплуатации должно отличаться от значение таблицы 4.1 не более чем на 20 % в большую сторону. Если значение выходит за нормируемые пределы, то требуется выполнить 5 операций В-О.

![](_page_53_Picture_0.jpeg)

![](_page_53_Figure_3.jpeg)

**Рис.7.2.** Подключение цепей тока и напряжения микроомметра к OSM

Если значение повторно выходит за нормируемые пределы, то следует обратиться в представительство компании «Таврида Электрик».

# **7.2. Сервисные операции с вторичными цепями**

Не требуются.

# **7.3. Проверки**

# **7.3.1. Система диагностики неисправностей**

Реклоузер обладает функцией самодиагностики. При выявлении неисправности выдается предупредительный или аварийный сигнал:

- на панель управления;
- по каналам передачи данных, если реклоузер подключен в SCADA-систему;
- в TELARM Lite, при местном подключении ПК.

# **7.3.2. Контроль остаточного ресурса**

Реклоузер обладает функцией контроля остаточного ресурса:

- коммутационного,
- механического.

Просмотр значений с панели управления выполняется по следующему пути

![](_page_53_Figure_19.jpeg)

**Рис.7.3.** Контроль остаточного ресурса с панели управления

Остаточный ресурс коммутационного модуля и АБ в TELARM Lite отображается в области счетчиков.

![](_page_54_Picture_0.jpeg)

![](_page_54_Picture_128.jpeg)

**Рис.7.4.** Область счетчиков ресурсв

При выработке механического или коммутационного ресурса рекомендуется заменить коммутационный модуль.

#### **7.3.3. Контроль заполнения журналов и их очистка**

Журналы в составе реклоузера имеют ограниченную емкость. Просмотр заполнения журналов с панели управления:

![](_page_54_Figure_8.jpeg)

**Рис.7.5.** Просмотр заполнения журналов с панели управления

В TELARM Lite степень заполнения памяти журналов показывается в режиме онлайн подключения в области журналов окна управления реклоузером рядом с кнопкой очистки журналов.

![](_page_54_Picture_129.jpeg)

![](_page_54_Figure_12.jpeg)

#### **7.4. Замена аккумуляторной батареи**

Один раз в 10 лет требуется производить замену АКБ. Дата отсчитывается со дня ввода оборудования в эксплуатацию.

Порядок производства работ:

- 1. Отключить автомат АКБ;
- 2. Отсоединить плату от отрицательного контакта АКБ;
- 3. Отсоединить провод от положительного контакта АКБ;
- 4. Открутить винты держателя АКБ, снять его и извлечь батарею;

![](_page_55_Picture_0.jpeg)

Установить новую батарею. Подключение выполнить в обратном порядке.

![](_page_55_Picture_4.jpeg)

**Рис.7.7.** Замена АКБ

![](_page_56_Picture_0.jpeg)

# **8. УСТРАНЕНИЕ НЕПОЛАДОК**

# **8.1.1. Поиск неисправностей**

Реклоузер обладает функцией самодиагностики. При выявлении неисправности выдается предупредительный сигнал:

- на панель управления;
- по каналам передачи данных.

Для определения типа неисправности необходимо:

- скачать журнал неисправностей с помощью TELARM;
- просмотреть Журнал неисправности через меню панели управления.

Описание состояний индикатора «Неисправность» приведено в таблице 8.1.

**Таблица 8.1.** Состояния индикатора «Неисправность»

![](_page_56_Picture_227.jpeg)

Квитирование (сброс) сигнализации осуществляется повторным нажатием клавиши

# **8.1.2. Перечень возможных неисправностей главных цепей**

**Таблица 8.2.** Перечень неисправностей главных цепей

![](_page_56_Picture_228.jpeg)

![](_page_57_Picture_0.jpeg)

![](_page_57_Picture_216.jpeg)

Если неисправность не удалось устранить одним из предложенных способов, рекомендуется обратиться в ближайший региональный технико-коммерческий центр «Таврида Электрик».

#### **8.1.3. Перечень возможных неисправностей вторичных цепей**

**Таблица 8.3.** Перечень неисправностей вторичных цепей

![](_page_57_Picture_217.jpeg)

![](_page_58_Picture_0.jpeg)

![](_page_58_Picture_51.jpeg)

Если неисправность не удалось устранить самостоятельно одним из предложенных способов, рекомендуется обратиться в ближайший региональный технико-коммерческий центр «Таврида Электрик».

![](_page_59_Picture_0.jpeg)

# **9. УТИЛИЗАЦИЯ**

Реклоузер не представляет опасности для окружающей среды и здоровья людей, не содержит драгоценных металлов и после окончания срока службы утилизируется как бытовые отходы.

![](_page_60_Picture_0.jpeg)

# **10. РЕМОНТ**

Реклоузер не требует проведения капитальных, средних и текущих ремонтов.

# **11. ГАРАНТИЙНЫЕ ОБЯЗАТЕЛЬСТВА**

# **11.1. Гарантийные обязательства**

Гарантийные обязательства выполняются при условии сохранности пломб и соблюдения требований Руководства по эксплуатации.

Гарантийный срок хранения и эксплуатации изделия указан в паспорте.

# **11.2. Замена отказавшего оборудования**

**Внимание!** При выходе из строя компонента необходимо связаться с представителем компании «Таврида Электрик» для подтверждения отказа.

Замена оборудования вследствие выхода его из строя, поломки должна производиться в присутствии инженера СГО регионального представительства компании «Таврида Электрик» или представителем эксплуатирующей организации при условии согласования порядка производства работ с инженером СГО «Таврида Электрик».

При выходе из строя элемента реклоузера он заменяется на аналогичный. Оборудование для замены предоставляется технико-коммерческим центром «Таврида Электрик». Условия предоставления оборудования определяются действующими на момент выхода из строя гарантийными обязательствами.

![](_page_62_Picture_0.jpeg)

# **ПРИЛОЖЕНИЕ 1. СОСТАВ ПРОДУКТА**

# **Реклоузер TER\_Rec15\_Al1\_L5M**

![](_page_62_Picture_64.jpeg)

![](_page_63_Picture_0.jpeg)

![](_page_63_Picture_2.jpeg)

![](_page_63_Picture_108.jpeg)

![](_page_64_Picture_0.jpeg)

![](_page_64_Picture_100.jpeg)

**Разработано и сделано в России**  tavrida.ru